# 用戶手冊

AMD Socket 754 處理器 VIA K8T800 芯片組

# 商 標

所有的产品注册商标及公司名称皆属其原公司所有 产品内容若有更改时,恕不另行通知

> V1.3 中文版 2005年05月12日

60005848DAI13 60005848DAI13

# 常用除錯卡代碼一覽表

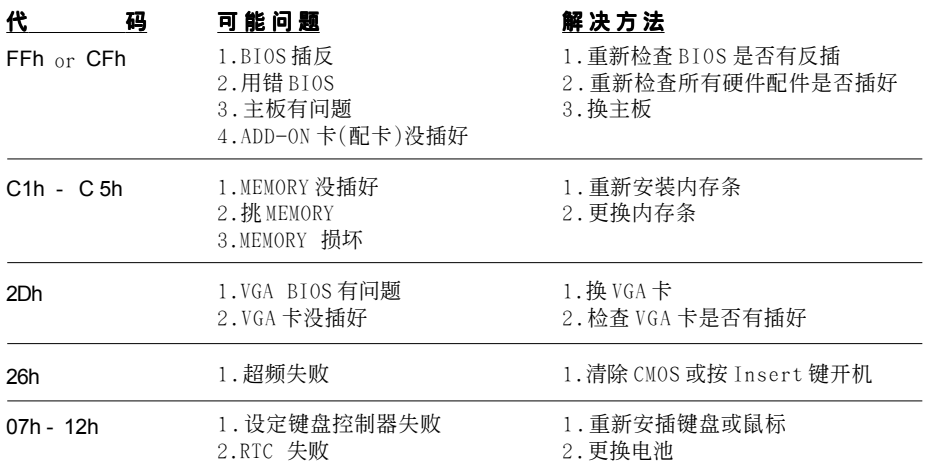

# 目录

# 第一章 简介

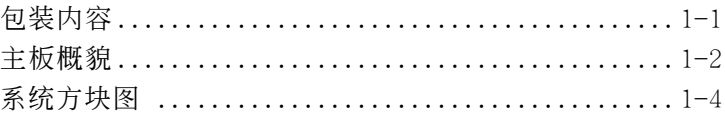

# 第二章 规格

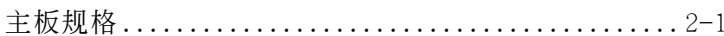

# 第三章 安装

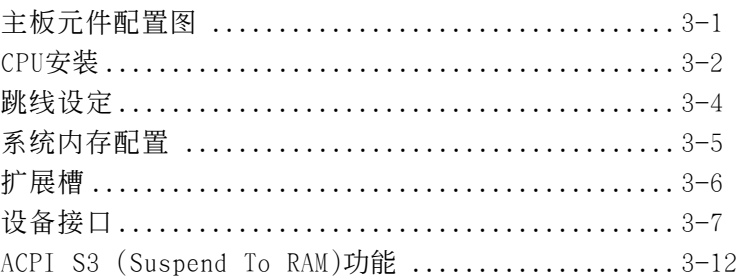

# 第四章 BIOS 设定

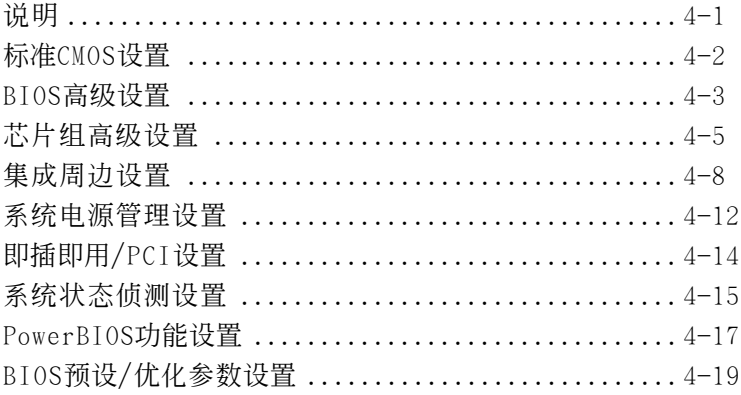

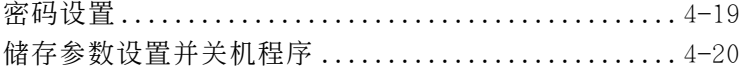

# 第五章 RAID配置

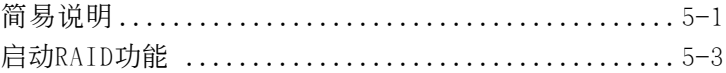

# 第六章 驅動程序安裝

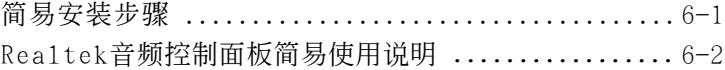

# 附 录 附 录 A

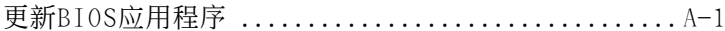

# 附錄 B

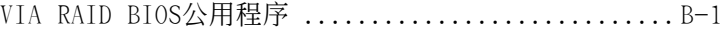

# 第一章 簡 介

# 1-1 包裝內容

#### 內容項目:

- (1) 主板
- (2) 用戶手冊
- (3) 軟盤驅動器數據線
- (4) 硬盤驅動器數據線
- (5) 驅動程序光盤
- (6) I/O擋片
- (7) S-ATA數據和電源連接線

#### 可選項目:

- (8) 額外的USB2.0接口線
	- 若你有可选项目的需求,请与 經銷商洽詢。

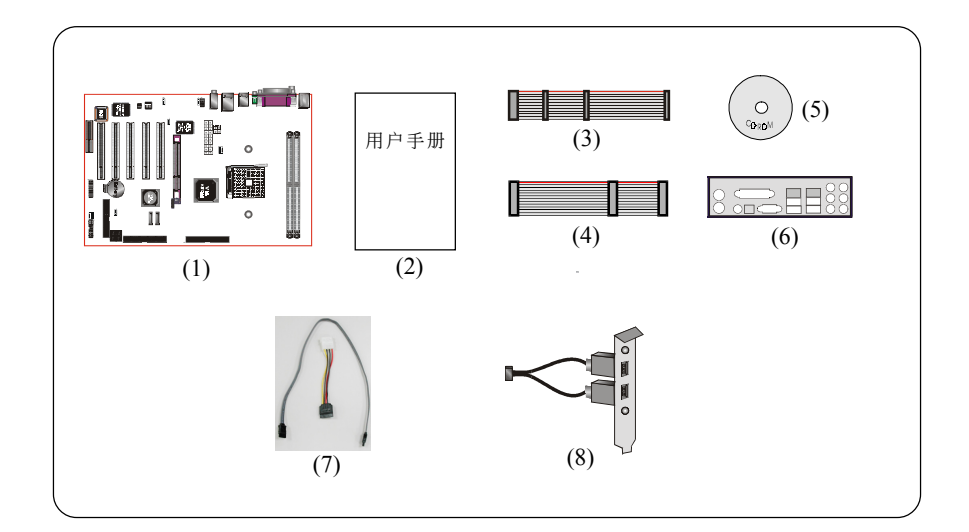

若你的包装内物品有任何的损坏或短缺情形,请与经销商联络。

#### 1-2 主板概貌

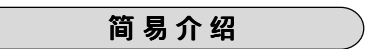

#### $★$  Athlon<sup>™</sup> 64 处理器

AMD AthlonTM 64处理器家族被设计为支持高性能桌面平台,提供高性能连 到I/O的HyperTransportTM总线,且有高性能的64位DDR内存控制器。

想获得更多的有关更新Athlon 处理器特色,请访问AMD 官方网站http:/ /www.amd.com

#### 芯片组

该板采用VIA芯片组,K8T800北桥加VT8237南桥,提供一个丰富特色及可升级 的介面,北桥K8T800拥有更快与AthlonTM的HyperTransport总线,而且板载 了一个专门为视频卡设计的AGP 8X插槽。北桥K8T800采用更快的V-Link连接 器与南桥VT8237连接,速度达到1.06GB/s。支持两个S-ATA通道,拥有150MB/ s带宽,完整的RAID(0,1及TBOD)功能,高达8个USB2.0接口。VT8237R为传业 用户提供高性能介面。

想获得更多有关VIA 芯片组, 请访问VIA官方网站http://www.via.com

#### AGP 插槽

板載的AGP插槽符合AGP 3.0规范,在8X的数据传输下新的规范让原有的AGP 规范在最大限度上达到2.1GB/s的带宽。只支持1.5V的AGP卡。

#### 硬件监 控

硬件监视器能让你监视各种系统操作的外表及状况,包括监视 CPU 的温 度、电压及风扇转速。

#### ★ 10/100 网络(可洗)

主板板载了以太网控制芯片,允许机器通过集线器连到本地网络。

#### ★ 千兆网络( 可洗)

主板板載了千兆網絡,新的千兆网络允许每秒达到1000Mbps数据传输。

#### $\star$  Serial ATA(S-ATA)

支持Serial ATA,是Parallel ATA IDE存储介面升级,使数据传输顶点 達到1 5 0 M B / s ,而且允許未來增加計算平台。

#### $\star$  S-ATA RAID

支持S-ATA RAID功能。

#### $\star$  USB2.0

一个很流行的USB标准,使外围设备的传输速率达到480Mbps,向下兼容 USB1.1的规格设备。

#### 6 8 声道

板载6声道音频, 支持5.1数字环绕DVD回放音效, 可以在2声道与6声道 切換。

#### Cool'n'Quiet技术

AMD Cool'n'Quiet支持允许处理器工作在较低的频率以减少系统噪音及 发热量。

#### ★ 80 埠

板载的LED侦错灯,以便用户排除启动问题。

#### **\*** QuickSPDIF

板载的SPDIF输出端口供多通道扬声器快速连接,不只清除了混除的连线还 让你获得更丰富的数字音频,让你拥有更好的DVD电影及游戏音效。

#### **\*** Magic Health

在每一次启动能帮你及早报告你的系统硬件状态以便排错。监视硬件状态包 括CPU温度, CPU/内存/AGP电话, 风扇转速, CPU风扇及电源风扇。

#### **★EZ-Boot**

简单的按"ESC"选择启动设备,不用过多的寻找BIOS菜单,修改和重启.

#### **★ POWERBIOS**

通过BIOS支持全方位的超频设置。各个可调节的选项都包含FSB/AGP/内存 电压调整。

## 簡 介

# 1-3 系統方塊圖

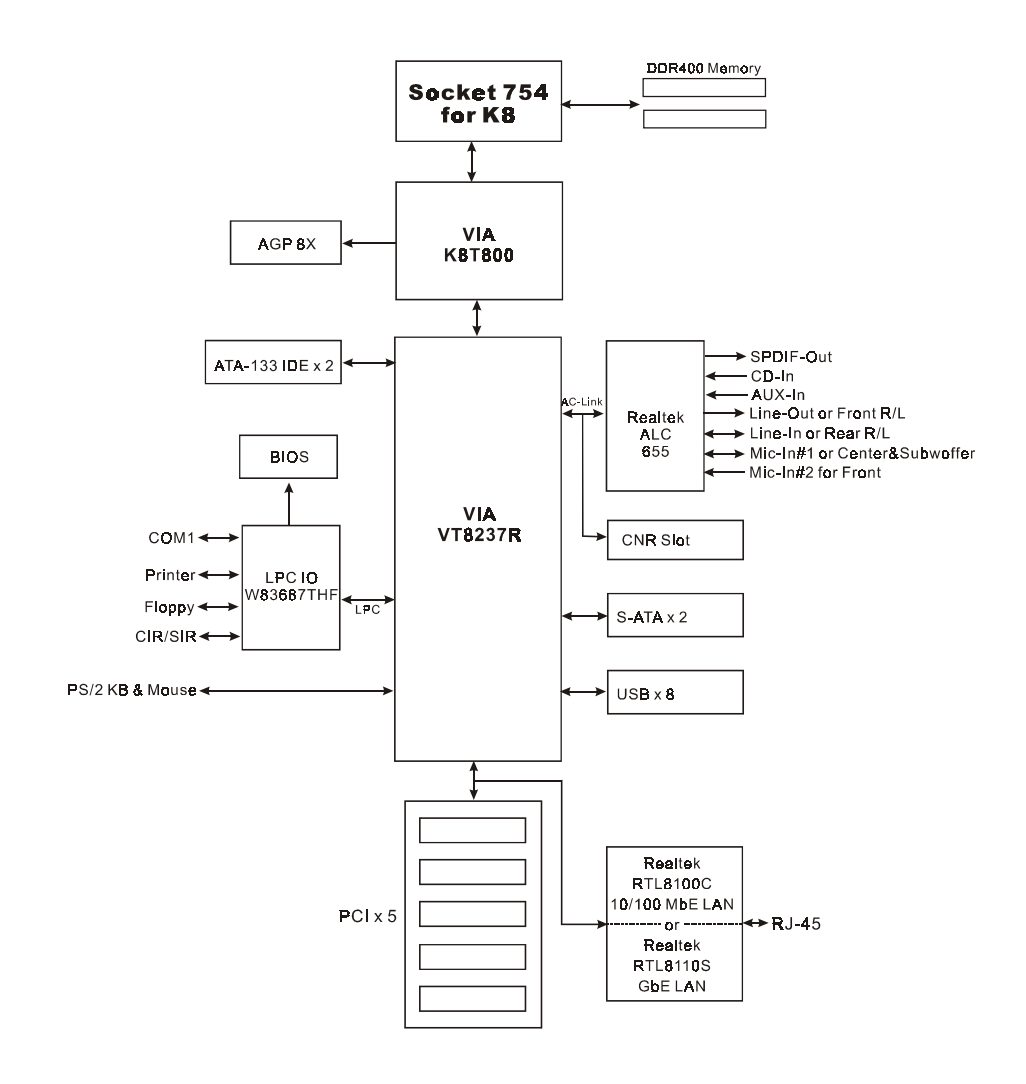

# 第二章 規 格

#### 主板規格

#### 處理器

◆ 支持 754-pin 插槽,兼容 AMD Athlon™ 64/ Sempron 处理器

#### 芯片組

◆ VIA 芯片组 : VIA K8T800 + VT8237R

#### ● 内存模块

- ◆ 2 条184 针 DDR-266/333/400 内存模块
- ◆ 最大容量可达 2GB

#### 擴展槽

- $\bullet \uparrow$  AGP 插槽
- ◆ 五个 PCI 插槽
- $\bullet \uparrow$  CNR 插槽

#### **BIOS**

- 採用 Plug & Play ( 隨插即用) BIOS
	- ACPI v2.0 兼容
	- 支持 Suspend To RAM (STR) 休眠功能
	- SMBIOS (System Management BIOS) v2.2 兼容
	- 支持斷電後電源自動回復功能
	- 支持經由網絡、電源開關、PME#、定時、PS2鍵盤和鼠標、調制 解调器铃响等状态开启电脑

#### **USB**

◆ 8个USB2.0接口 (4个在背板)

#### **P-ATA IDE**

◆ 2个IDE埠 (可接4个IDE装置),支持UDMA-33,ATA-66/100/133

#### **S-ATA RAID**

◆ 2个S-ATA埠, 高达 150MB/sec传输速度, 提供RAID 0, 1, JBOD功能

#### **C** LAN

◆集成Realtek RTL8100C网络芯片,支持10/100Mbps以太网络,或者集成 Realtek RTL8110S網絡芯片,支持千兆網絡

#### 音 效

◆ 使用Realtek ALC655 AC'97 CODEC支持类比和数位六声道输出

- AC'97 v2.3 相容
- 支持 CD-In,AUX-In 接口
- 在背板支持SPDIF同軸輸出
- 支持音頻接口自動偵測功能
- 背板音頻接口配置:

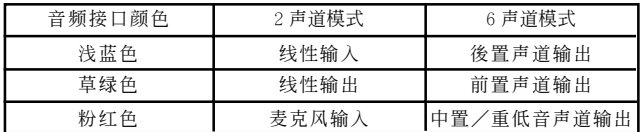

#### ● IO 控制器

- ◆ Winbond W83687THF LPC IO 控制器支持软区、并口、串口和SIR介 面
- 支持硬件監控功能

#### ●输入输出连接端口

- ) 在背板接口
	- ◆ PS/2键盘与PS/2鼠标
	- ◆ 一个并行端口
- ◆ 一个S/PDIF同轴输出
- ◆ 一个串行端口
- ◆ 一个RJ45网络接口
- ◆ 四个USB2.0接口
- ◆ 三个音频接口
- ) 主板內建接口
	- ◆ 软盘驱动器接口
	- ◆ 两个ATA-133 IDE连接端口
	- ◆ 四个额外的USB2.0接口
	- ◆ 一个CD-IN 和 AUX-IN接口
	- ◆ 一个IR接口
	- $\bullet$  二个 S-ATA 接口
	- ◆ 二个风扇接口

#### 前置面板控制

- ◆ 支持重置和Soft-Off开关
- 支持硬盤和電源指示燈
- ◆ 支持PC扬声器
- 支持前置面板音效接口

#### ● 其它特色

- Magic Health 在開機時即可顯示當時系統硬件的各種工作狀況, 如系統溫度、電壓、風扇轉速等
- ◆ EZ Boot 一个简易的方式让使用者洗择从硬盘、光驱、软驱等开 机(开机後可按ESC键选择启动的方式)
- ◆ 支持键盘开机功能
- 支持 AMD 的 "Cool'n' Quiet" 冷靜電源省電技術
- 強大的 **PowerBIOS** 超頻功能
	- 支持CPU 電壓、內存電壓、芯片電壓微調
	- 支持前端总线频率以1MHz微调
- 支持 FSB/內存間非同步超頻
- 支持80埠系統偵錯

#### ●主板尺寸

 $-30.5 \times 21.0 \times x$ , ATX 规格

# 第三章 安 裝

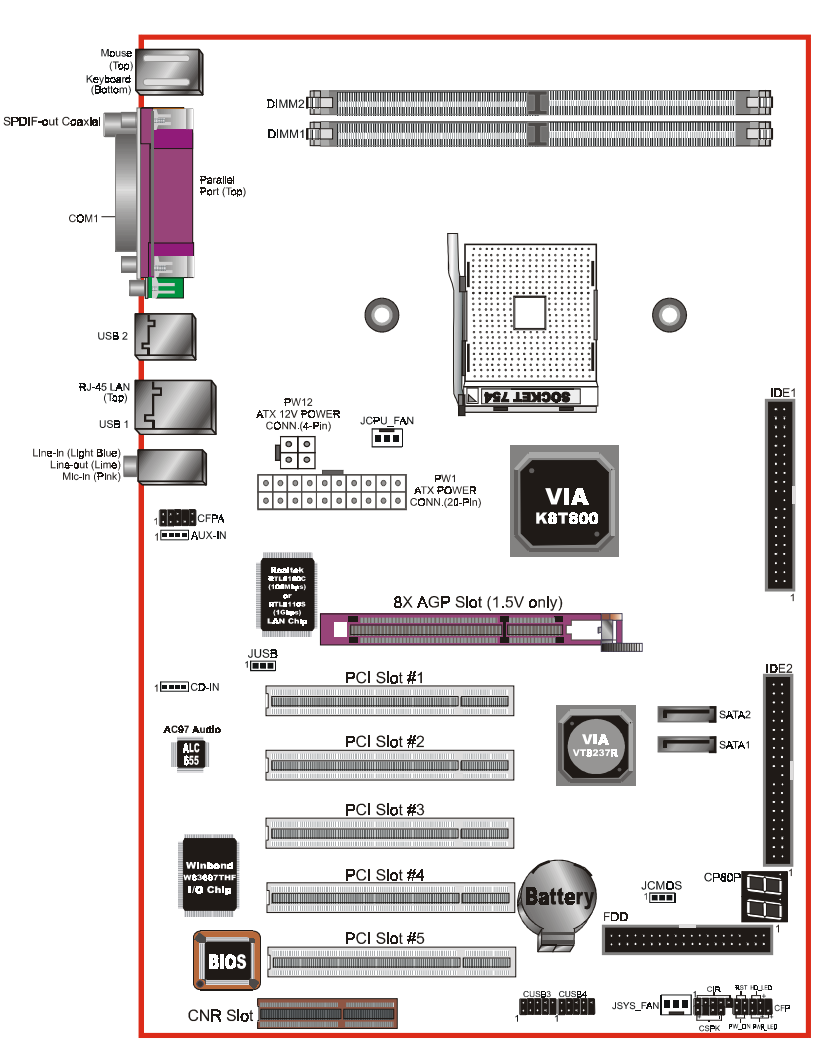

# 主板元件配置圖

#### 安 裝

## 簡易安裝步驟

在你打開系統電源前請先完成下列動作:

- 3-1. CPU安裝。
- 3-2. 跳線設定。
- 3-3. 內存配置。
- 3-4. 擴展槽。
- 3-5. 接上連接口。

## 3-1 CPU 安裝

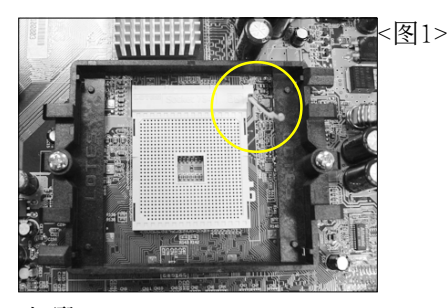

步驟一 打開CPU固定拉桿,如圖所示。

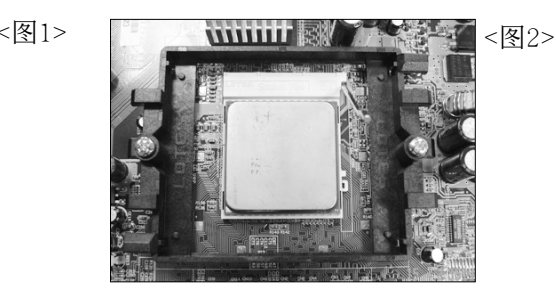

步驟二

安裝CPU時,請注意務必將CPU三角 形缺口Pin1處對準主機上之相對應 白漆地方後,再放入CPU。 \*請確定CPU所有Pin腳完全插入腳座。

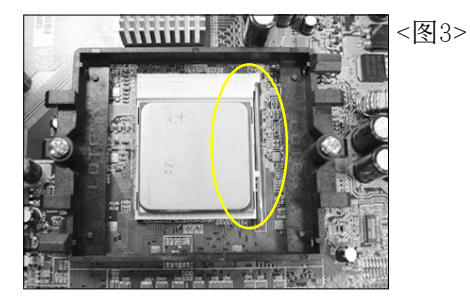

步驟三

將拉桿向下壓,來固定CPU。

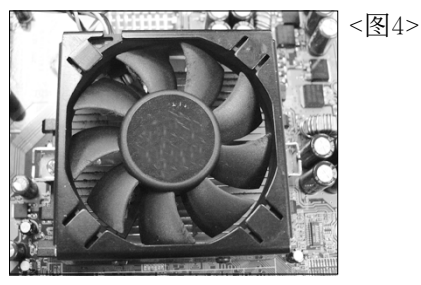

步驟四

安装风扇散热片, 安装前请务必涂 上散熱膏。

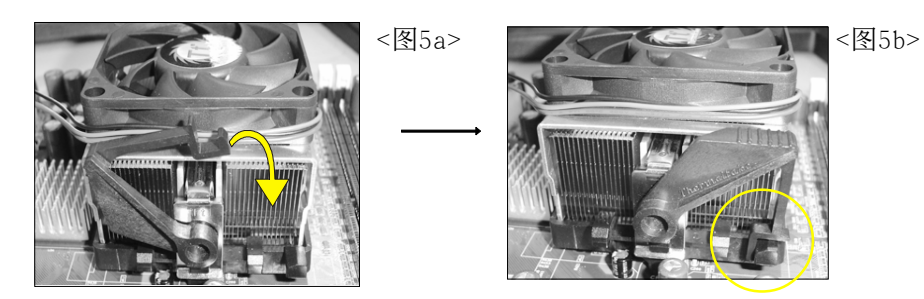

#### 步驟五

压下固定夹如箭头指示方向(如图5 所示),以稳固机构与CPU插槽。

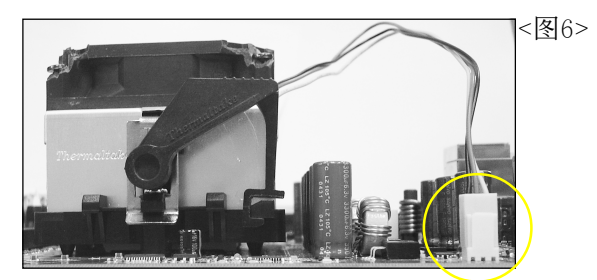

步驟六 最後確定CPU風扇電源有插入主板上 的電源接口,那麼CPU安裝完成。

建议采用符合AMD规格之活动性风扇,为使CPU能正常运作,请务必涂 抹散熱膏於CPU散熱片表面後,再加上風扇以幫助CPU散熱。

#### 3-2 跳線設定

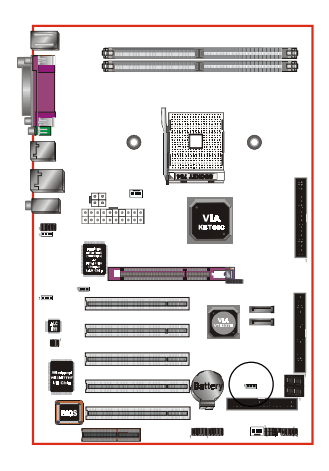

**JCMOS:** 清除CMOS跳線

1

設定:

- 1-2: 正常模式 (默认值) 80 Q
	- 2 3: 清除CMOS

清除CMOS資料執行步驟:

- a. 请先关闭计算机电源, 并拔除电源 线,将跳线由默认值改为2-3的位置 約5至10秒的時間,再將跳線改回1-2 的
- b. 插上电源线并开启计算机电源, 开机 後按<Del>鍵進入BIOS設定公用程序 重新設定BIOS資料。

 $\blacktriangleright$  请勿任意移除此跳线,除非有需要清除 $C$  MOS 资 料,不当移除此跳线将会造成系统无法正常启动。

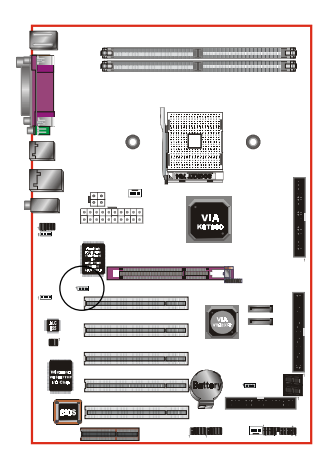

**JUSB**: USB S3 喚醒跳線

这个跳线没有连接 5V standby 电压 到USB 的裝置,表示 USB 裝置不能 在 S3 (Suspend To RAM)省電模式下 喚醒系統。

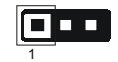

设定: = 1-2 开启(激活S3) = 2-3 关闭(禁闭S3)

# 3-3 系統內存配置

本主板支持 2 支PC2100/PC2700/PC3200規格之184pin內存模塊(Dual In-line Memory Module)。

- 支持266/333/400MHz DDR 内存高达 2.0GB。
- *•* 支持符合 JEDEC DDR DIMM 標準的 unbuffered DIMM 規格。
- 使用不符品质及规格的内存条在更高系统汇流排(超频),可能将严 重的危及到系統的穩定度。

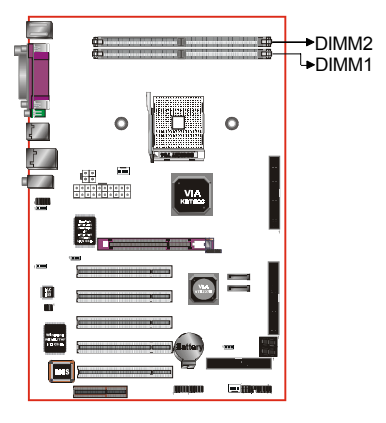

內存配置支持:

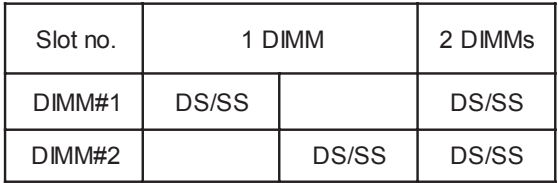

\*DS-雙面DIMM, SS-單面DIMM

## 3-4 擴展槽

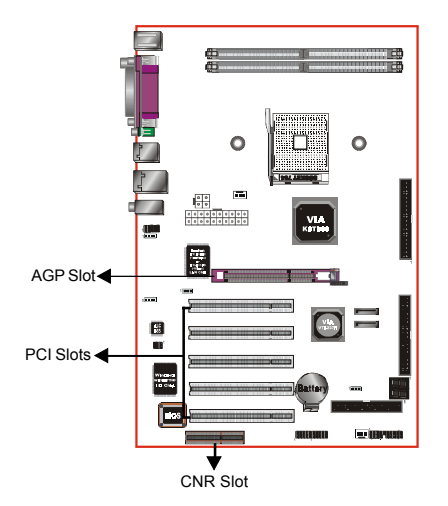

#### **AGP** 插槽

主板提供一組 AGP 插槽。當你安裝 AGP顯卡時,請確認AGP顯卡是1.5v 工作電壓。

**PCI** 插槽 主板提供五組 PCI 插槽。

**CNR** 插槽 主板提供一組 CNR 插槽。

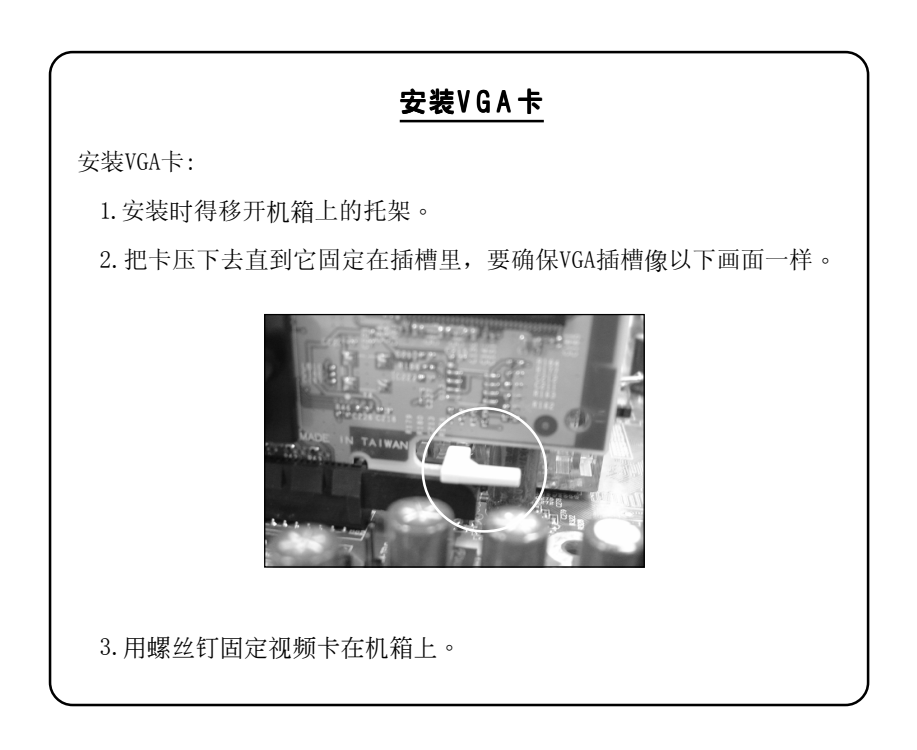

# 3-5 設備連接口

此主板的I/0背板接口如下图所示,当你安装主板至系统机箱时,请使用 所附之I/0档板以保护背板。

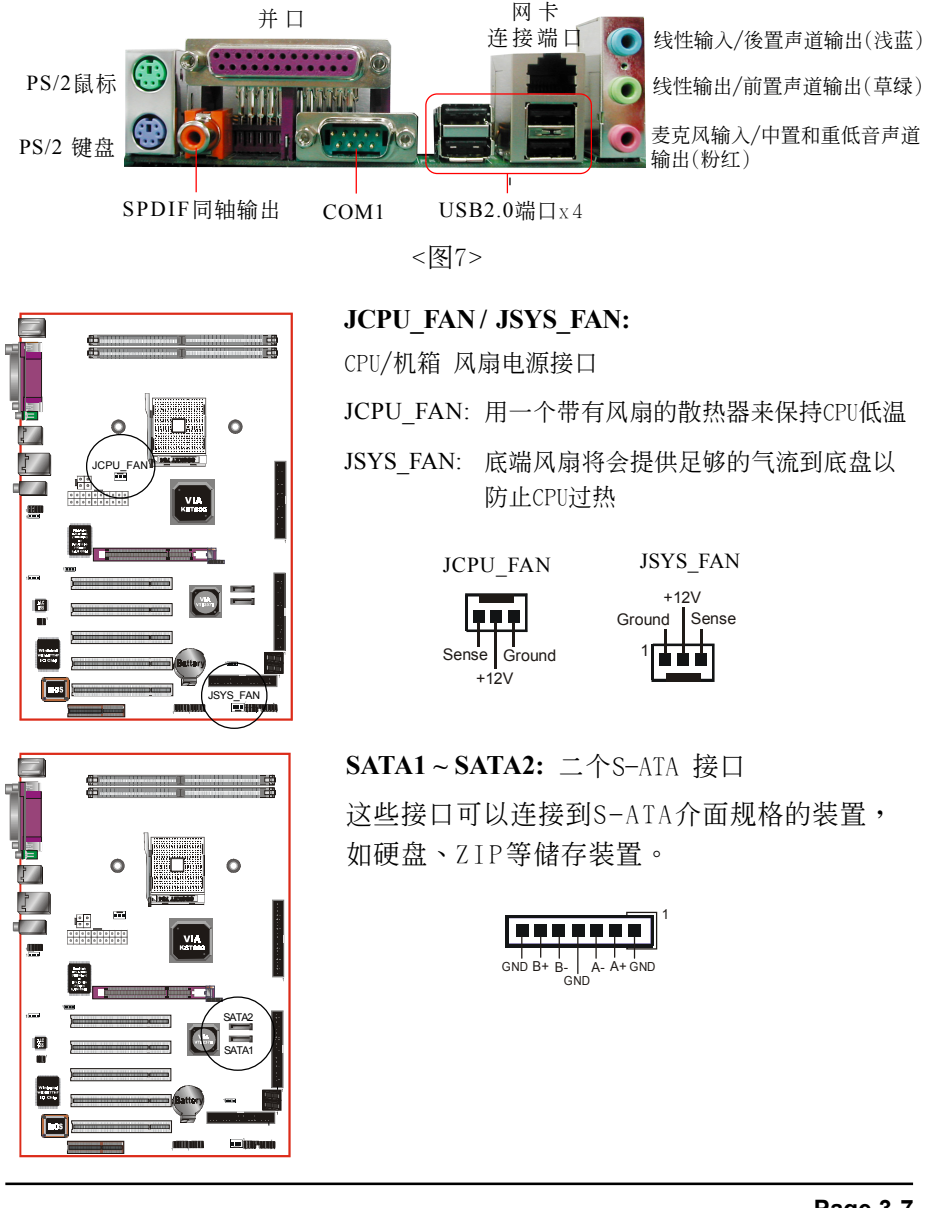

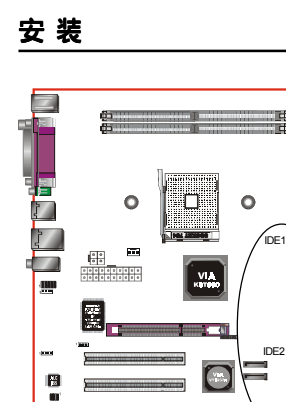

÷.

FDD

**FDD**: 軟盤連接口 这个接口用来连接软盘驱动器的。

**IDE1/2**: Ultra ATA100/133 IDE 接口

本主板有二个IDE装置的接口,每个接口可 以連接一條IDE連接線,而一條IDE連接線可 以連接二個IDE裝置。若一條連接線同時裝 上二個IDE裝置,則其中一個裝置必須是 Master,另一个装置则是Slave, 正确的调整 方式請參考各裝置的使用說明書。

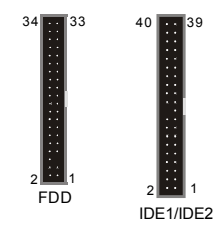

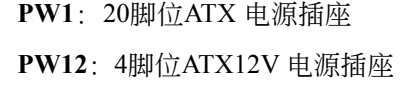

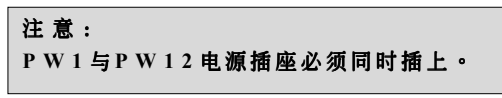

备注: 本主板需使用最少300 瓦特的的电源供应器 运作,为了安全的提供足够的电源需求, 最好使用350瓦特(或以上)的电源供应器。

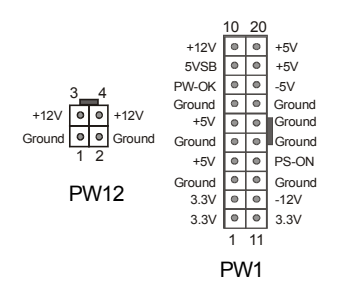

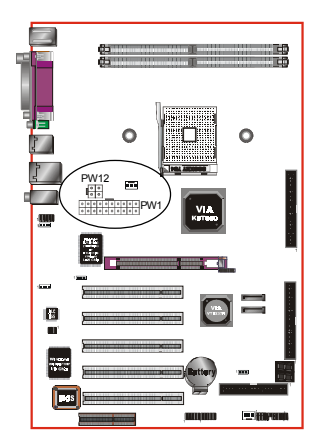

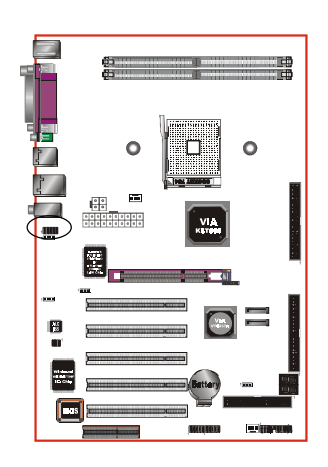

**CFPA:** 前置面板音效接口 前置面板音效的线性输出型态正常为关闭 的。当跳线移除时,为前置面板音效使 用。当没有耳机插入时为後置面板音效使 用,若有耳机插入时後置面板音效则关 閉。

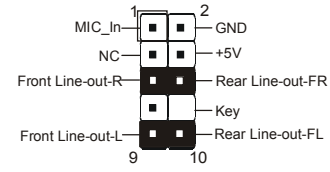

設定:

默认值为第5.6.9和10脚短路,为後置面板音 效接口仗用,若第5.6.9和10脚打开则仅前置 面板音效接口用。

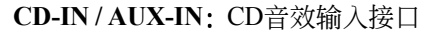

這些接口用來接收從光盤或是MPEG卡等裝 置所傳送出來的音源訊息。

CD-IN AUX-IN

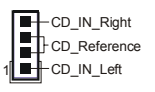

AUX\_IN\_Left AUX\_IN\_Right GND

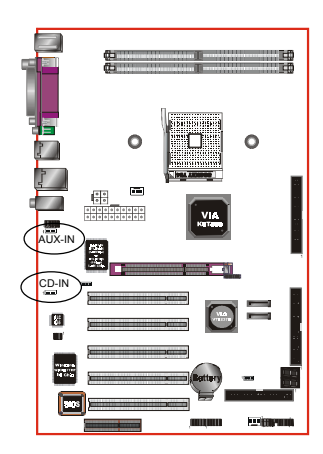

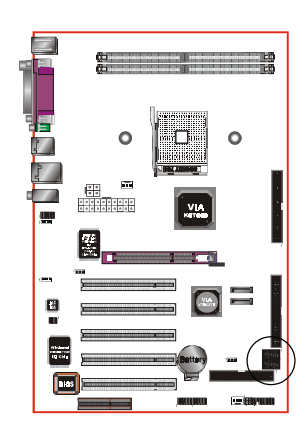

安 裝

**CP80P:** 80 埠系統偵錯指示燈 主板出現故障時,此設備能自動偵錯到主板問題 並顯示在LED指示燈上,方便發現和解決問題。

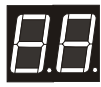

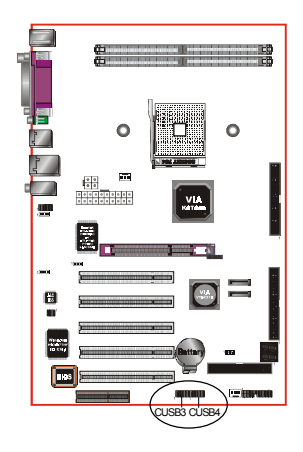

**CUSB3/CUSB4: 四个USB2.0扩展接口** 

兼容 USB1.1 设备,传输速度为 USB1.1 的 40 倍,高達 480Mbps。

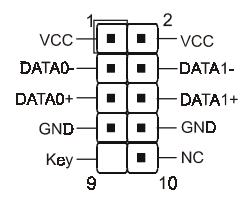

注意:

请确认USB2.0连线有相同的脚位定义,不同的脚位 定義可能嚴重的危及到計算機。若你有USB2.0連線 的需求,請洽詢我們的經銷商。

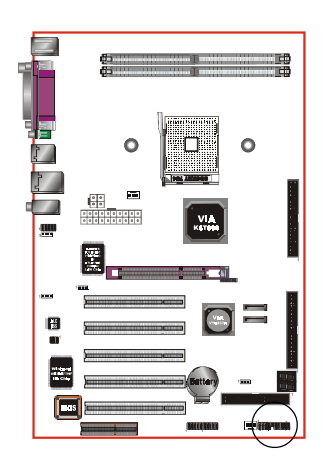

**CFP**

**CIR**

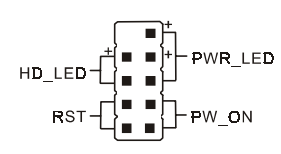

- VCC  $MC$  $\blacksquare$ 

**IRRX GND IRTX**  CFP: 面板指示灯接口

**HD\_LED**

硬盘电源指示灯(HDD LED), 当内建硬盘 存取时指示灯亮。

**PWR\_LED**

电源指示灯(Power LED), 当计算机为使 用状态中时指示灯会持续亮著;若当指 示燈閃爍亮時,即表示計算機處於休眠 模式中。

 **RST** 此开关可以让您在不需要关闭计算机电源 即可重新开机。

**PW\_ON**

电源开关在系统电源关机上有几种方法:

- 1. 诱过"Soft-off" 软件(作业系统)关机, 適用在ATX系統。
- 2. 在BIOS内设定"Instant off "立即关机或 "Delay 4 sec"按住开关钮4秒後再关机。 另,於"Delay 4 sec"时,按一下开关钮 系统即进入一般休眠状态。

**CIR -** 紅外線接口

**CSPK**

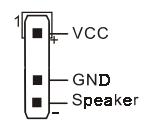

**CSPK** -系統揚聲器

#### 3-6 ACPI S3 (Suspend To RAM)休眠功能

本主板支援ACPI省电规范之S3(STR)休眠模式,当休眠时,藉由只供应维持 内存(Memory Module)运作所需2.5V电源,将休眠前之屏幕画面暂存到内 存。而此时所有周边设备电力皆已完全切断,待唤醒後,重新抓取内存条 內資料,再回覆到前一次休眠前畫面,此即所謂On-Now功能。

- 1. 為啟動S3(STR)功能及使其正常運作,使用支援ACPI的VGA CARD及ACPI 功能的OS作业系统是必备条件。
	- a. 请确认你所购买的其他配件,能完全支援ACPI功能。
	- b. 进入BIOS之Power Management设定 "ACPI Suspend Type" 为S3(STR) 和 "USB Resume From S3"设定为启动(Enable)(假如你有使用USB键 盤/滑鼠)。
	- c. 安裝Window98SE/ME/XP 或 Window2000。
	- d. 重新开机,然後再安装VGA驱动程序。
	- e. 讲入系统控制"Control Panel"之电源管理"Power Management"并 選擇"Stand By"〈暫停〉。��
- 2. 使用STR於关机时,请洗择"Stand By"〈暂停〉准备模式来关机,系 統便進入STR狀態。
- 3. 若用恢复系统於前工作状态,只须按一下开关钮即可。

#### S T R 与其他省电模式的差异

- 1. 為系統電源管理中最具高檔技術。
- 2. 除Memory 2.5V微量电源供应外,其切断所有周边设备电源供应,为 ACPI规范中,是仅次於S4、S5。
- 3. 暫存休眠前所有訊息於內存條內。
- 4. 喚醒速度是僅次於S 1 最快者。

#### BIOS設定

# 第四章 **BIOS** 設置

#### 說 明

ROM BIOS 提供一个内建的程序允许使用者修改基本系统配置和硬件设置 值。已经修改的资料会被存在一个以电池维持电力的 CMOS RAM 中,所以 即使電源切斷時資料依然會被保存著。一般而言,除非系統的配置改變,例 如更换硬件或加入一个新的设备,否则,存放在 CMOS RAM 里的资料会保 持不变。当电池因电力耗尽或其他因素导致 CMOS 资料损毁时,你必须重新 安裝電池,並重新設置 BIOS 參數值。

> ● BIOS 设置菜单和说明仅供参考,很可能与你的屏幕所显示的 項目不完全相同,若有不同請以主板實際顯示的菜單為主。

進入設置程序

打開電源立刻按< **Del**>鍵。這將會帶你進入 **BIOS CMOS** 設置公用程序

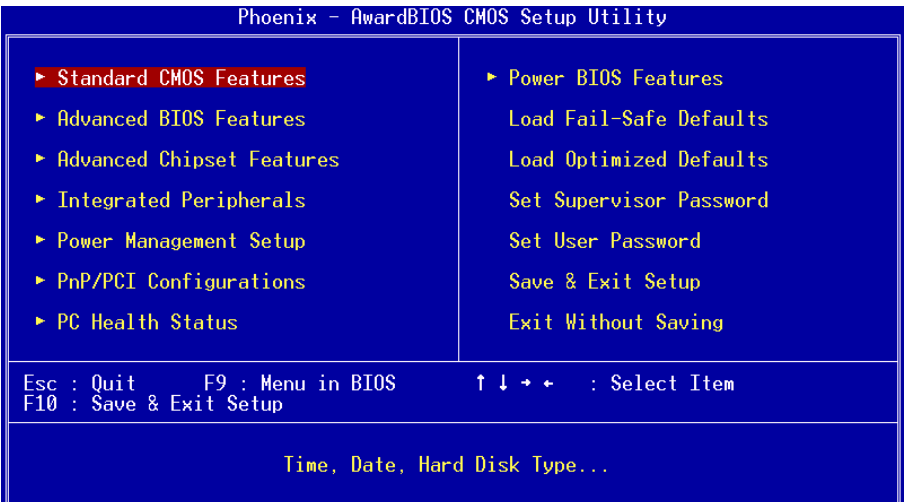

#### 圖4-1 CMOS設置公用程序

#### BIOS 設定

这个菜单出现所有的洗择项目。当移动游标(按住一方向键)到所需的项目然 後按 'Enter' 鍵,即可選擇到你須重新設定的項目。在移動游標移動到不同 的选项时,今有一个线上辅助讯息出现在屏幕的下端,以提供每一个功能较 佳的说明。当做出选择时,被选择的项目的菜单会显示出来以便使用者修改 的相关配置设定值。

## 4-1 標準 CMOS 設置(Standard CMOS Features)

在 CMOS 設定公用程序菜單中選擇【**Standard CMOS Features**】。 **Standard CMOS Features** 允許使用者修改系統設定,如現在的日期、已安裝的硬件 形式、軟件形式和顯卡形式。內存的大小由 BIOS 自動偵測與顯示以供參 考。当一个栏位是高亮度时(使用方向键移动游标再按<Enter>选择)。栏位 内容可以按<PgDn>或<PgUp>键改变之,或可直接由键盘输入。

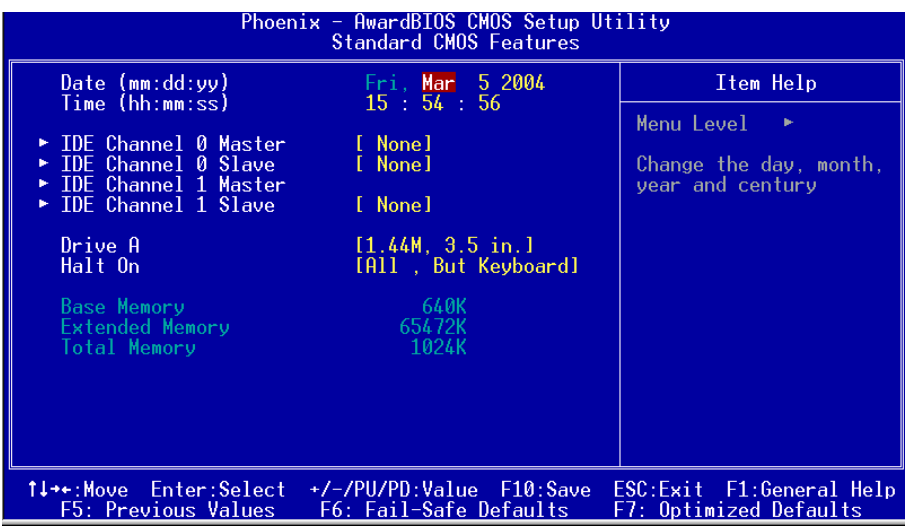

圖4-2 標準CMOS設定

- 附注: 若 Primary Master/Slave 和 Secondary Master/Slave 项目被设置为 "Auto",硬 件的大小和形態會被自動偵測。
- 附註: Halt On :欄位是決定發生錯誤時何時暫停系統。

# 4-2 BIOS 高級設置(Advanced BIOS Features)

在 CMOS 設定公用程序菜單中選擇【Advanced BIOS Features】,使用 者可在显示出的菜单中改变相关的设定值。这个菜单会出现本主板的出厂 預設值。使用者可按<PgDn>或<PgUp>移動游標來修改設定值。按[ F1 ]鍵可 出現被選擇項目的輔助訊息。

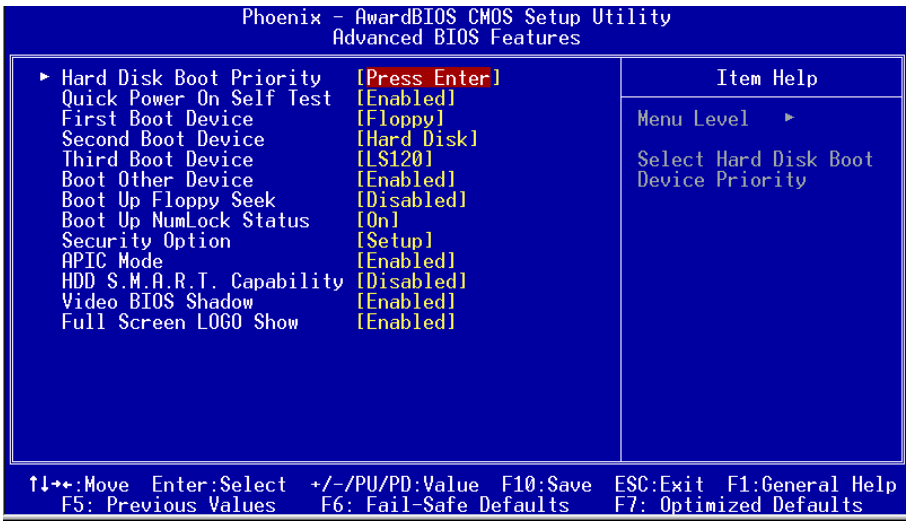

圖4-3 BIOS高級設置

#### z **Hard Disk Boot Priority**

该项为设置硬盘开机的优先权。

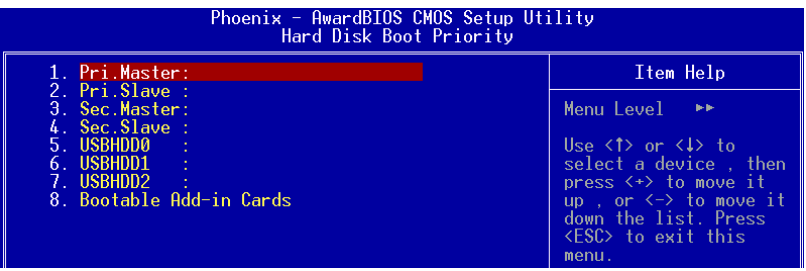

#### BIOS 設定

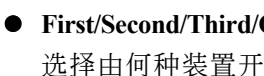

#### **First/Second/Third/Other Boot Device**

選擇由何種裝置開機及其順序。

z **Boot Up Floppy Seek** 在偵測軟件時,是否啟動偵測軟盤驅動器的功能。

#### $\bullet$  Boot Up NumLock Status

该选项为选择键盘数字功能按键启动与否。

#### $\bullet$  Security Option

這個部份是選擇為系統(SYSTEM)或是 BIOS 設定(SETUP)用之密碼。預設值 是 Setup 。

Svstem:每次开机时系统要求输入密码,要密码正确才能开机。

Setup :只有在进入 BIOS 设定时,电脑才会要求输入密码,若未在 密碼設定選項中設定密碼則此功能是無效的。

#### $\bullet$  **APIC** Mode

此项让你依需求来开启或关闭高级的可编程的中断控制器(Advanced Programmable Interrupt Controller)的功能。

#### z **HDD S.M.A.R.T Capability**

该项设置是否开启硬盘的智能诊错功能。

#### z **Vedio BIOS Shadow**

该项为决定是否将显卡BIOS 干计算机内存模组进行备份,以加速显示 卡读写速度之用,但可与否需看芯片组设计。Shadow即指进行备份动 作。

#### z **Full Screen LOGO Show**

该项设置为将全屏幕 LOGO 显示在 POST 阶段时。

# 4-3 芯片組高級設置(Advanced Chipset Features)

由 CMOS 設定公用程序菜單選擇【Advanced Chipset Features】出現 下列菜單。

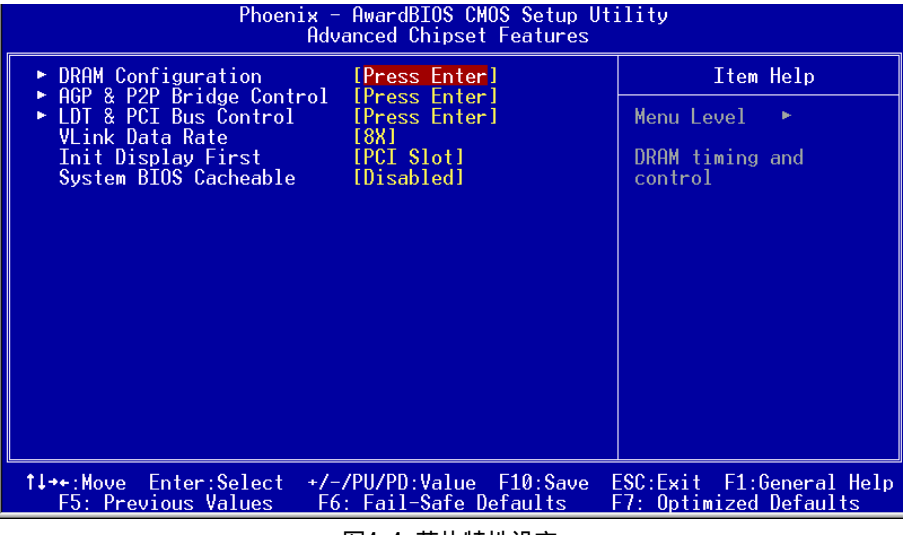

#### 圖4-4 芯片特性設定

该项为使用者设置芯片组功能之用,包括芯片组对应内存模块的讯号控 制,芯片组对应快闪内存的管理,亦包括对应PCI适配卡的运作控制,因 此该项设置内容相当复杂,一般而言,系统内建的默认值具相当不错的参 數,且已針對本主板作最優化設置,除非您發現設置參數有誤,或是有特 殊目的,一般不建议您更改任何设置参数,若你更改设置有误,将导致系 统无法开机或死机,发生问题。

#### z **VLink Data Rate**

該項為設置VLink資料速率。

#### $\bullet$  Init Display First

该洗项为主板内建扩充槽启动顺序相关设置。

#### **System BIOS Cacheable**

该项为设置系统BIOS快取功能。

#### **DRAM Configuration**

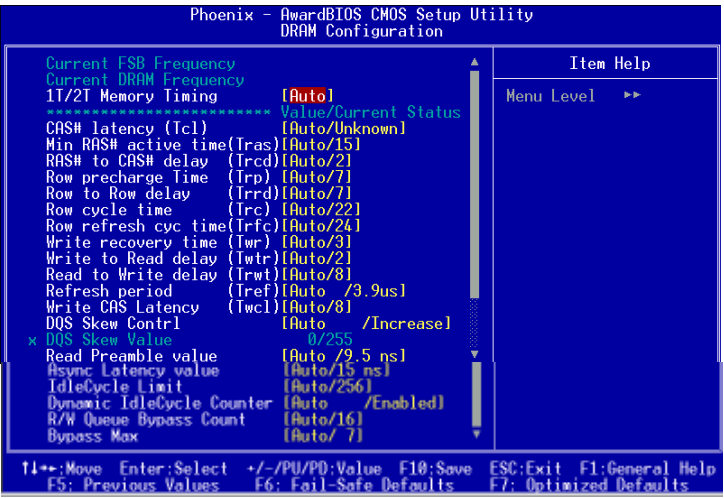

#### $\bullet$  Current FSB Frequency

该项为显示目前的外部总线速度。

#### $\bullet$  Current DRAM Frequency

该项为显示目前内存的运作频率。

#### z **1T/2T Memory Timing**

该项为设定内存指令时钟。

#### **AGP & P2P Bridge Control**

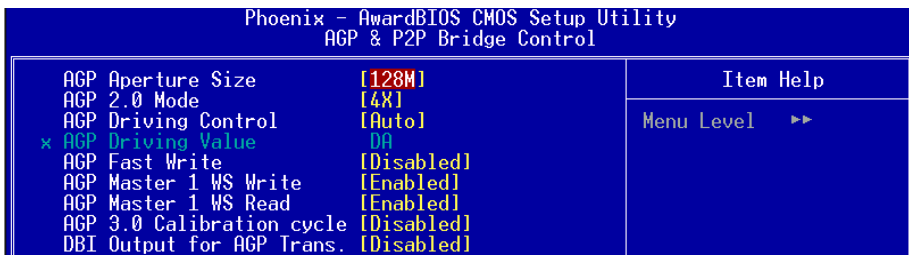

#### z **AGP Aperture Size (MB)**

选择3D加速度卡(AGP)的缓冲大小,此缓冲能映像内存空间。

#### **AGPMode**

選擇3 D加速度卡( A G P )的模式。

#### $\bullet$  **AGP Driving Control**

此选项使你可以自动的选择A G P 缓冲存储器的驱动参数或让使用者设 為手動控制。

#### $\bullet$  **AGP Driving Value**

此選項使使用者可以手動的選擇A G P 緩沖存儲器的驅動參數。

#### $\bullet$  AGP Fast Write

此選項使使用者可以手動的選擇A G P 的快寫模式。

#### **• AGP Master 1 WS Write/Read**

當此選項設為E n a b l e d時,3 D加速卡可以在等待狀態執行讀寫操作。

#### **LDT & PCI Bus Control**

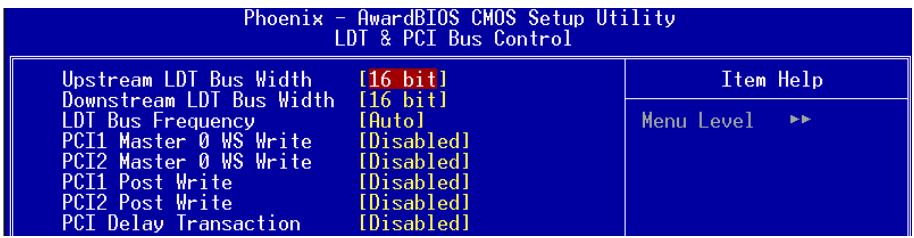

#### z **LDT Bus Frequency**

該選項設置CPU Hyper Transport頻率。

#### **• PCI1/2 Master WS Write**

該選項被為使用時,P C I 設備可以在等待狀態執行讀寫操作。

#### z **PCI1/2 Post Write**

请使用默认值。

#### **• PCI Delay Transaction**

此选项使用者选择PCI的延迟转换,选择Enab1ed时可以支持PCI2.2规范。

#### BIOS 設定

# 4-4 集成周边设置(Integrated Peripherals)

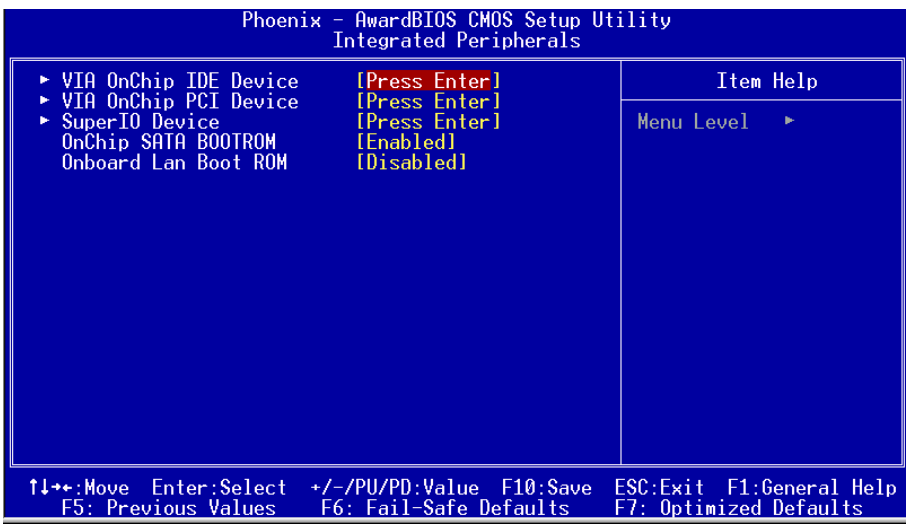

#### 图4-5 整合周边设定

## z **OnChip SATA Boot ROM**

该项为设置内建的SATA Boot ROM功能。

#### z **Onboard Lan Boot ROM**

該項為設置內建的LAN Boot ROM功能。

#### **VIA OnChip IDE Device**

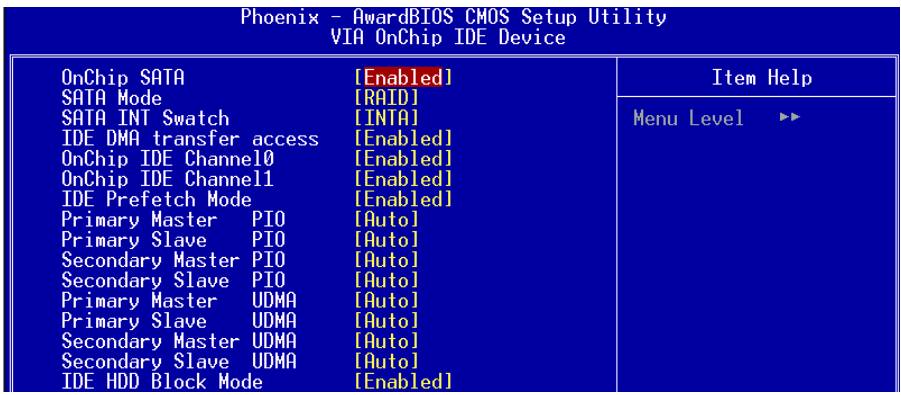

**Page 4-8**

#### $\bullet$  **OnChip SATA**

该项为设置内建的SATA功能。

#### $\bullet$  **SATA Mode**

該項為選擇SATA裝置的RAID模式。請參考第五章以得更多的RAID資訊。

#### $\bullet$  OnChip IDE Channel 0/1

该芯片组内建PCI总线的IDE端口,支持两个IDE,选择Enab1ed(打开)激 活第一/第二IDE; Disabled(关闭)可以不激活第一/第二IDE。一般而言, 除非安装PCI端口的IDE话配卡,才需考虑关闭/打开的问题。 可用选项:Enabled(打开), Disabled(关闭)。

备注: 假如你不需使用内建的IDE接口, 设置On-Chip Primary (Secondary) PCI IDE 為"Disabled"。

#### z **IDE Prefetch Mode**

选择Enab1ed(打开),以快闪(Prefetching)加速IDE设备读写速度,若 您发现IDE设备有问题,请将功能关闭,也许可解决这类问题。因应不 同的IDE設備,有可能不會顯示該項功能,若您Disabled主板內建 IDE,将不会显示该项功能。

#### z **IDE Primary/Secondary Master/Slave PIO**

使用者可據IDE設備速度搭配設置PIO讀寫模式,分別為PIO 0至PIO 4,若您不确定参数设置,可用自动设置(Auto)来决定IDE周边对应的 PIO模式。

#### **• Primary/Secondary Master/Slave UDMA**

若您的IDE设备支持U1tra DMA33/66/100/133资料传输模式,且操作系 统支持驱动程序,可打开该项加速资料传输,若您不确定参数设置, 可用自动设置(Auto)来决定IDE周边对应的Ultra DMA (UDMA)模式。

#### z **IDE HDD Block Mode**

该项为IDE HDD Block相关设置。

## BIOS 設定

#### **VIA OnChip Device**

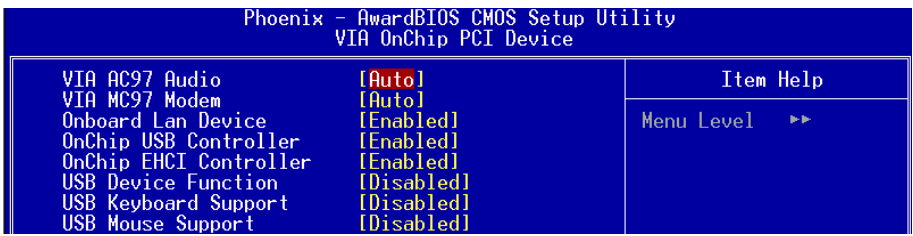

#### z **VIA AC97 Audio**

该项控制主板上的AC97声卡。

#### $\bullet$  Onboard LAN Device

该项控制主板上LAN装置。

#### $\bullet$  OnChip USB Contrller

该项为内建USB控制器相关设置。

#### z **USB EHCI Support**

該選項為支持USB2.0的設置。

#### z **USB Keyboard Support**

主板支持USB键盘在DOS下的相关设置。

#### z **USB Mouse Support**

主板支持USB鼠标在DOS下的相关设置。

#### **▶ SuperIO Device**

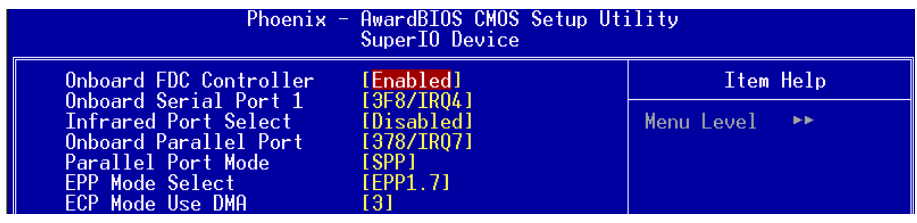

#### z **Onboard FDC Controller**

该项为选择主板内建软磁盘控制端口。

#### ● Onboard Serial Port1

该项为内建串行端口COM1的中断及I/O地址设置。

#### $\bullet$  **Infrared Port Select**

該項為主板內建芯片的紅外線(Infrared:IR)資料傳輸功能。

#### $\bullet$  Onbaord Parallel Port

该项为主板内建井行端口I / 0地址中断地址调整。

#### **• Parallel Port Mode**

该项可对井行端口的工作模式进行选择。

#### ● **EPP Mode Select**

该项可对EPP的工作模式进行选择。

#### z **EPP Mode Use DMA**

该项为DMA1和DMA3时,DMA(直接内存访问)作ECP模式使用。若为SPP和 EPP模式將不會顯示。

#### BIOS 設定

#### 4-5 系統電源管理設置(Power Management Setup)

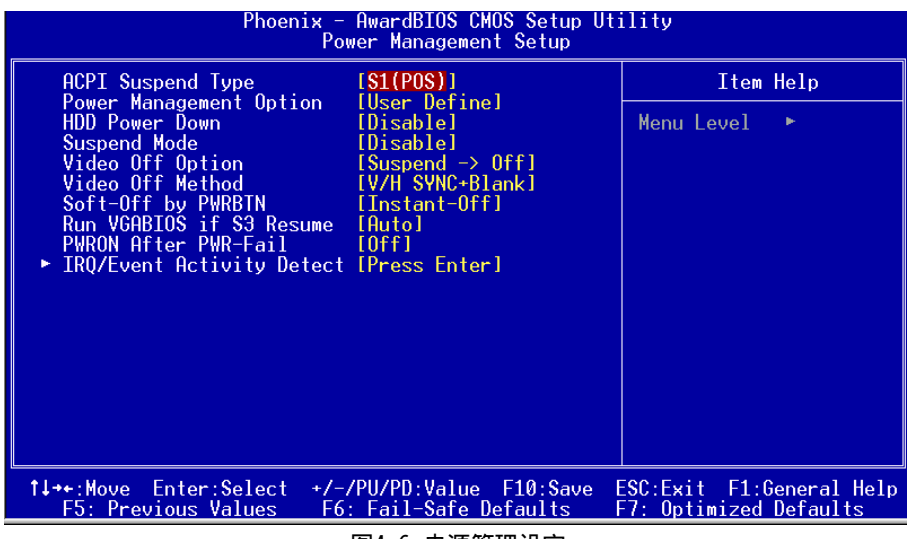

圖4-6 電源管理設定

#### $\bullet$  ACPI Suspend Type

该项计算机待机模式选择。

#### **• Power Management Option**

该项为打开或关闭电源管理功能设置。

#### z **HDD Power Down**

该项为硬盘省电模式设置,硬盘可在不同的省电模式下,输出不同的 省电讯号。

#### $\bullet$  Suspend Mode

该项为系统讲入省电模式时间设置。

#### ● Video Off Option

该项为显示器省电模式设置。

#### ● Video Off Method

该项为屏幕省电模式设置。

#### z **Soft-Off by PWRBTN**

该项为电源模式设置,当设置为Delay 4 Sec时按下电源开关四秒钟内, 计算机将进入待机模式,若按下电源开关超过四秒钟以上,则会关机。

#### **Run VGABIOS if S3 Resume**

该项为从S3模式是否让系统执行VGA BIOS功能设置。

#### **• PWRON After PWR-Fail**

该项为提供非正常断电,正常供电后立刻重新开机。

#### **IRQ/Event Activity Detect**

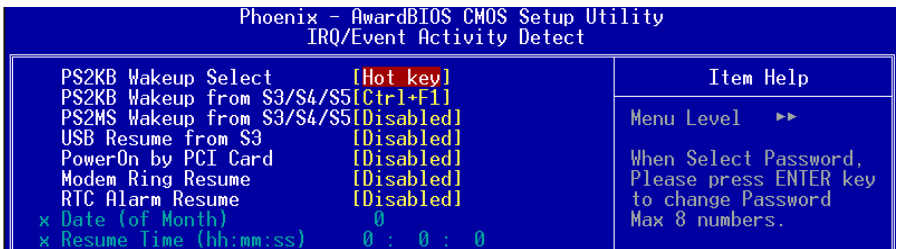

#### **• PS/2 KB Wakeup Select**

该项为设置PS/2键盘开机热键。

#### **• PS/2 KB Wakeup From S3/S4/S5**

該項為設置PS/2鍵盤在S3/S4/S5模式中喚醒的熱鍵。

#### **• PS/2MS Wakeup From S3/S4/S5**

该项为设置以PS/2鼠标在S3/S4/S5模式中唤醒。

#### z **USB Resume From S3**

该项为设置在S3模式中从USB装置唤醒。

#### **•** PowerOn by PCI Card

该项为PCI设备的开机功能设置。

#### $\bullet$  Modem Ring Resume

当此项打开时,对任何事件的调制解调器铃声将可唤醒已经被关机的 系統。

#### BIOS 設定

#### z **RTC Alarm Resume**

当此项打开时,可以开启定时开机功能。

#### ● Data (of Month)

该项为系统开机日期预约装置。

## ● Resume Time (hh:mm:ss)

该项为系统开机时刻预约装置。

# 4-6 PnP/PCI設置 (PNP/PCI Configuration)

当各种的PCI卡插在PCI插槽时,PNP/PCI配置程序可让使用者可以修改 PCI IRQ 訊號。

警告: 任何错置的IRQ皆可能引起系统不能读取资源。

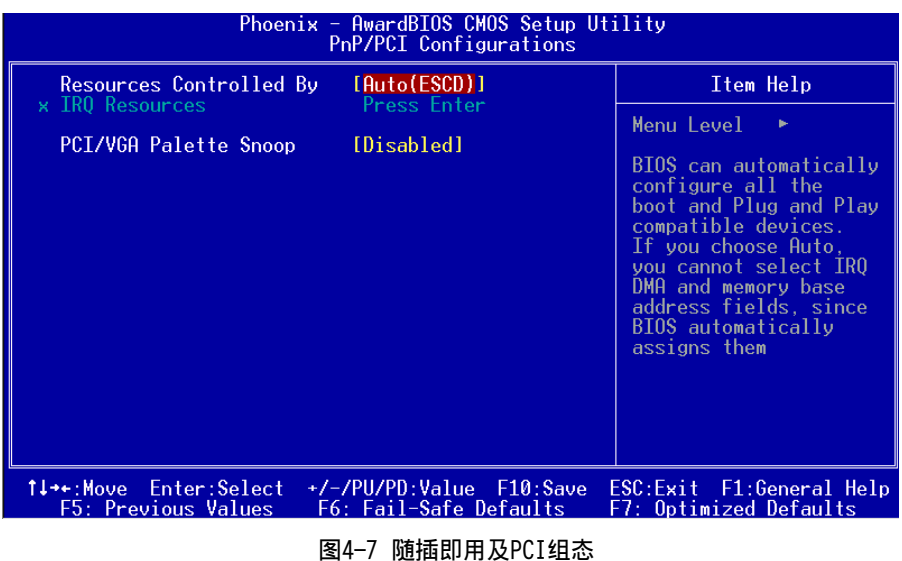

#### **• Resources Controlled By**

建议维持该项的默认值设置。

#### **• IRQ Resources**

该项手动控制时,分配每一个系统中断类型时,需根据正在使用的类 型配備的中斷模式。

#### z **PCI/VGA Palette Snoop**

该项请维持Disabled(关闭)默认值设置。

# 4-7 系統狀態偵測設置 ( PC Health Status)

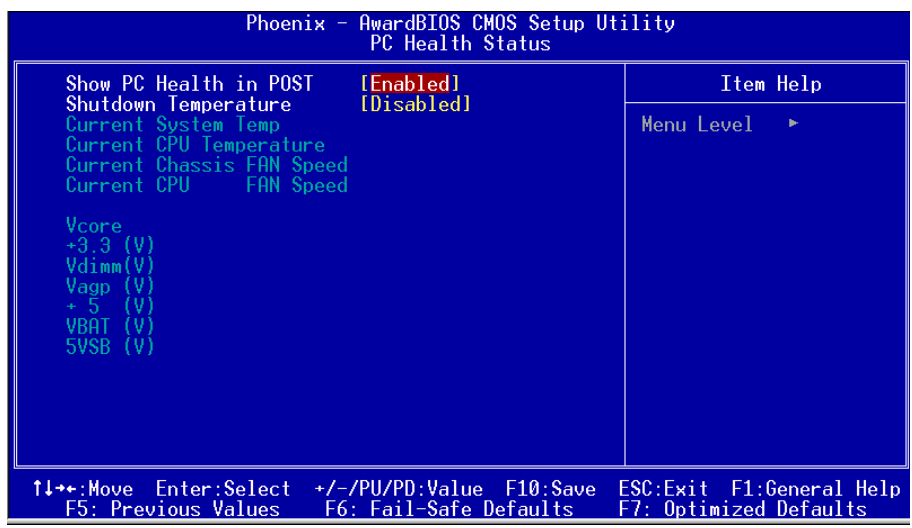

#### 圖4-8 系統狀態偵測設置

#### **• Show PC Health in POST**

该项为设置是否在开机自检屏幕中是否显示PC Health。

#### $\bullet$  Shutdown Temperature

若您的操作系统支持此功能,可选择关机温度。若系统过热,将会自 动关闭计算机。

# BIOS 設定

- $\bullet$  Current CPU/System Temperature 现在的 CPU/系统 温度。  $\bullet$  Current CHASSIS/CPU FAN Speed 现在的机壳 / 处理器 风扇转速(转 / 分)。
- $\bullet$  Vcore CPU 電壓值(Vcore)。
- $\bullet$  **Vdimm(V)** DRAM 的电压值。
- $\bullet$  **Vagp** (V) AGP 卡的電壓值。
- $\bullet$  **VBAT(V)** 電池的電壓值。
- $\bullet$  +3.3(V), +5(V), 5VSB(V) 电源供应器的电压值。

# 4-8 POWER BIOS 功能設置(POWER BIOS Features )

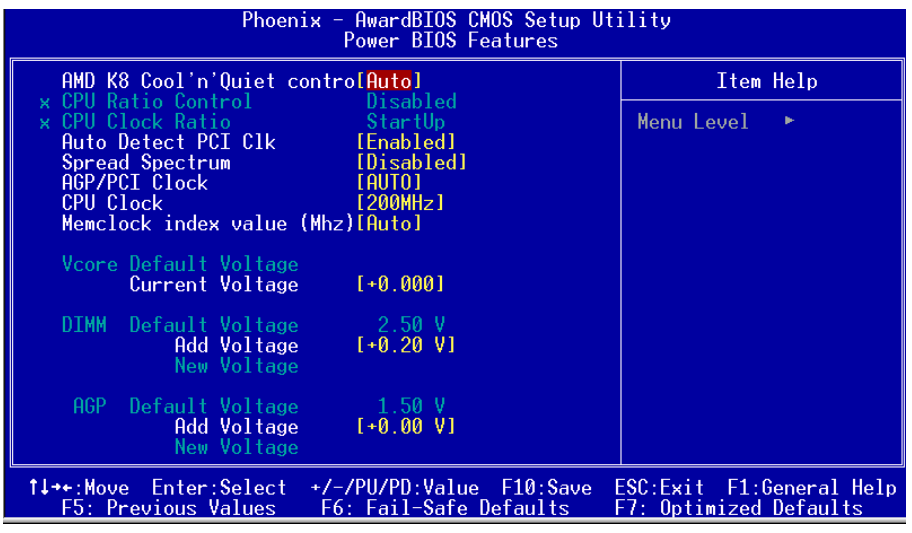

#### 圖4-9 POWER BIOS功能設置

使用超频功能需具备相关知识,不当的设定将会导致系统的不稳定与 硬件损毁的危险。我们建议您保留它们的默认值。

#### z **AMDK8 Cool'n' Quiet control**

该项为AMD的冷静技术可降低计算机的噪音与热量。

#### z **CPU Ratio Control**

该项可选择是否对CPU的倍率进行调节。选择"Enabled"可於下一个项 目內輸入所需的倍率。

#### z **CPU Clock Ratio**

该项可对CPU的倍率进行调节。

#### $\bullet$  Auto Detect PCI Clk

通过激活与否,可自动侦测PCI C1ock时钟。

#### $\bullet$  Spread Spectrum

该项为Spread Spectrum (展频)的相关设置。

#### BIOS 設定

z **AGP/PCI Clock**

该项为AGP/PCI时钟的相关设置。

 $\bullet$  **CPU Clock** 

该项可对CPU的外部频率进行调节,充许你以1MHz微调。

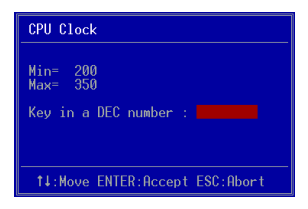

备注: 超频(Overclocking)失败将导致系统无法显示问题,这个时候,请 再重新开机後同时按住" Insert" 键直到初始或预设值重新开启计 算机。

● **Memclock index value (Mhz)** 

该项为设置内存频率。

 $\bullet$  Vcore Voltage 该项可对CPU的电压进行调节。

 $\bullet$  **DIMM Voltage** 該項可對DIMM的電壓進行調節。

 $\bullet$  Chip Voltage

该项可对芯片的电压讲行调节。

# 4-9 BIOS 预设 / 优化参数设置

B I O S 内有2 组预设参数值, 供使用者参考

#### 載入預設之參數值

當你點選此選項並按" Y " 後,BIOS 自動載入以維持系統在預設各參數值。

#### 載入優化參數值

当你点选此选项,并按" Y " 後,B I O S 会自动载入系统性能最优化表现的各 參數值。

#### 4-10 密碼設置(Supervisor/User Password Setting)

从CMOS设定公用程序菜单选择 【SUPERVISOR PASSWORD】或【USER PASSWORD】再按 [Enter]。

- a. Supervisor Password:是针对系统开机及BIOS设定做保护。
- b. User Password:是針對開機時做密碼設定。
- c. 系统预设值并没有做任何设定, 密码设定最多8 个字,并有大小写之 分。
- d. BIOS FEATURES SETUP菜单中你必须选择"Setup"或"System"。
- 1. 进入洗项後,系统要求键入密码

#### **Enter Password:**

輸入適當的密碼後按[Enter]繼續

2. 系统再要求你输入相同密码,以便确认。

#### **Confirm Password:**

3. 若你要取消其中之密碼設定時,在系統要求你"Enter Password"時,按 下Enter鍵取代即可。

# 4-11 储存与离开设置(EXIT SELECTING)

# 儲存並離開設定 (Save & Exit Setup)

# **Save to CMOS and EXIT (Y/N)? Y**

选择"Y"会将你所做的变更存入CMOS内存中,并回到开机的过程。

# 離開並放棄儲存設定(Exit Without Saving)

# **Quit without saving (Y/N)? Y**

选择" Y " 会不存入任何资料到CMOS内存中并回到开机过程。所有存在 CMOS的原始資料不會被破壞.

# 第五章 RAID 配置

#### 5-1 導言

这一部分简短介绍有关RAID的背景知识和一些如何在主板上设置RAID普通程 序。

#### **RAID** 基础

RAID(磁盘阵列)是两个或两个以上的磁盘设备组合成一个阵列单元的解决方 案。RAID的优势在于能提供更好的性能或数据出错度。出错度是由于数据多余 的运转,如果一个设备出错,那数据的备份就可以在另外一个设备中找到。这 样的可以预防系统崩溃所导致数据的丢失。

以下是一个阵列的例子:

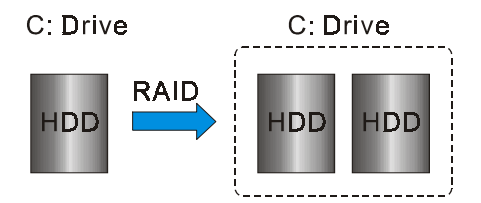

单独的磁盘设备在RAID阵列中叫"成员",对操作系统来说所有磁盘成员都被 视做一个物理的整体。硬盘设备能经过一个特殊的方法整合在一起,不同的方 法涉及到不同的RAID方法,不同的RAID标准又表现出不同的性能标准,安全 标准及执行价值。

#### 以下的表格简述了一些RAID标准

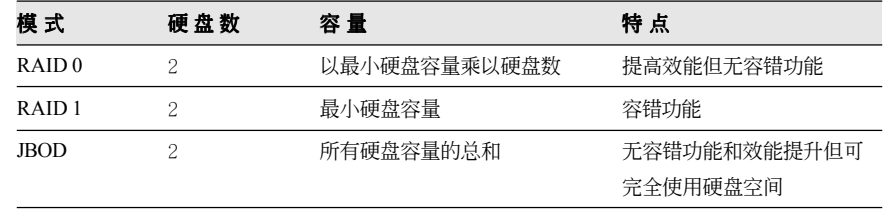

#### **RAID** 配置

#### **RAID 0 (Striping)**

RAID 0 读与写部分数据交叉干若干设备之间, 如果其中有一成员出错, 将 影响整个阵列,整个阵列的容量均等于成员数目与最小成员容量的成积, striping block大小能设置在4KB到64KB之间,RAID 0 不支持出错度。

#### **RAID 1 (Mirroring)**

RAID 1 写两倍的数据和平行移动两个数据, 如果其中的一个镜象设备遭受 机械损坏没有响应,剩余的设备依然运行。其它的,整个阵列的容量均等于 最小成员容量。在设置RAID 1下,一个叫做"spare drive"的附加设备能附 上,能灵活的取替镜象阵列一部分出错设备。通过出错度,如果任何RAID 1 设备出错,其它数据传送不会受到影响以及其它阵列中的设备。

#### **JBOD (Spanning)**

当各设备拥有各自不同的容量磁盘阵列均等于所有设备的总和。生成数据存 储到设备存满,然后在阵列中的另一个设备再继续存储,当成员中有任何一 个发生失败,将影响整个阵列, TBOD不是一个真正RAID目不支持出错度。

#### **Others**

其它RAID还有RAID 10和RAID 5。这些RAID需要至少2个设备运行,总和了 RAID 0和RAID 1所有优势。

#### 5-2 启动RAID功能

使用RAID功能的一般處理步驟如下:

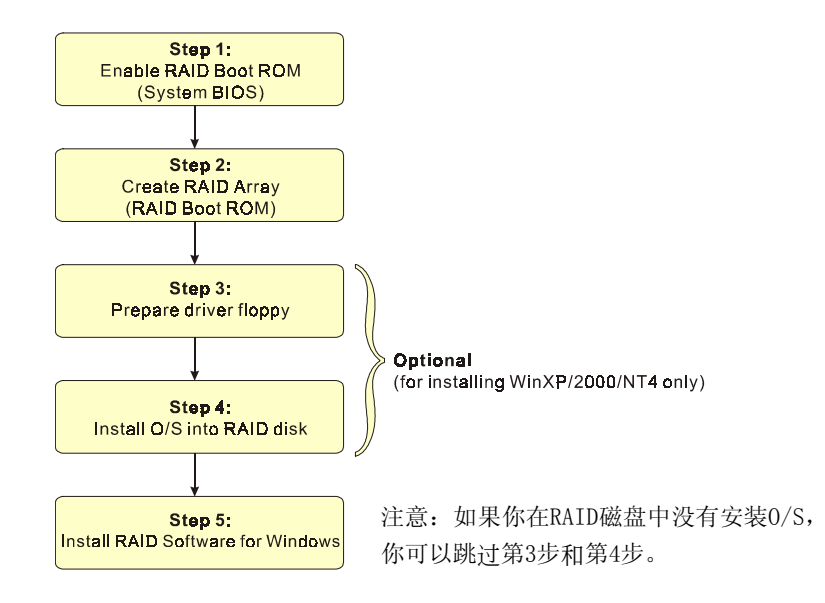

#### **IS** 步骤 1: 开启RAID ROM (Enable RAID ROM)

系统BIOS的默认值为关闭所有的RAID功能。若要开启任何一个RIAD控制 器,你必須先開啟它的RAID Boot ROM。先進入[BIOS CMOS Setup]公用 程序並跳到[Integrated Peripherals]頁面。

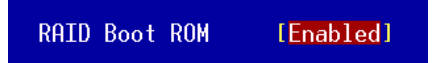

选择控制器的Boot ROM并目设定为开启。 按"F10"储存并离开。

#### 步驟 **2:** 建立磁盤陣列(C**reate RAID Array)**

RAID 陣列的功能是內建在RAID控制器內BIOS的公用程序中。

#### *VIA VT8237R*

系统开机後等待如下的画面显示,按住 "Tab" 键进入 BIOS 设置公用程 序。

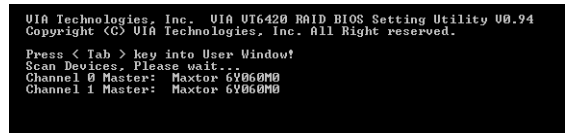

BIOS公用程序的主菜單顯示如下:

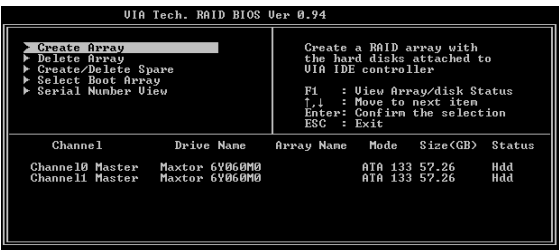

有关详细的建立磁盘阵列功能请参考附录B的说明。

#### **IS** 步骤 3: 准备驱动程序软盘 (Prepare driver floppy)

當安裝Windows XP/2000/NT4.0 到任何的 RAID 陣列時,O/S 設定將需求一個 软盘磁盘以容纳R A I D 驱动程序。这个设定将告诉你如何准备驱动程序软 盤。可使用二種方法:

#### ▶方法一

- 1. 插入CD集到CD-ROM驅動器
- 2. 从CD-ROM启动系统
- 3. 不同的R A I D 控制器將有不同的畫面彈出
- 4. 插入一空白的軟盤到驅動器 A:
- 5. 选择适当的RAID 控制器并开始复制到软盘内

# 方法二

- 1. 利用其它的机器而插入CD集到CD-ROM驱动器
- 2. 一个主菜单画面将弹出 (全自动)
- 3. 選擇 "RAID FLOPPY" 頁

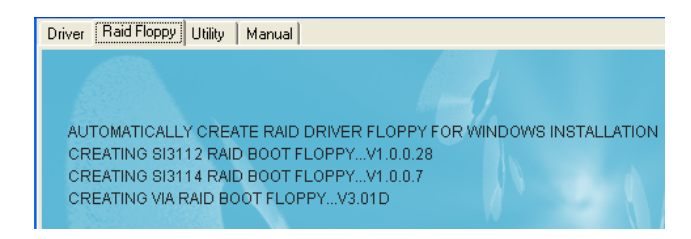

- 4. 插入一空白的軟盤到驅動器 A:
- 5. 点击需求的驱动程序即开始复制到软盘内

#### 步驟 **4:** 安裝**O/S**到**RAID**磁盤 **(Install O/S into RAID disk)**

按一般程序安裝WindowsXP/2000/NT4.0,当从CD安裝O/S系统时,必须按住 <F6>键,提问需要RAID驱动程序时,插入早前制作的RAID驱动程序。

#### 步驟 **5:** 安裝**Windows**軟件 **( Install RAID utility for Windows)**

安裝完系統後,你可以安裝RAID 驅動程序和軟件,RAID 軟件是更易去管 理與配置RAID 陣列Windows 基礎用戶介面。

1)插入CD集到CD-ROM驅動器

- $2$ )当主画面弹出,点击在步骤2设置的SATA控制器所相对应的SATA RAID 驅動,查看更多的信息在第六章節。
- 备注: 获得更多有关RAID安装设置与软件使用的讯息,请参考CD集内 手冊的說明。

# **RAID** 配置

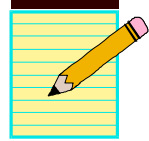

# 第六章 驅動程序安裝

#### 簡易安裝步驟

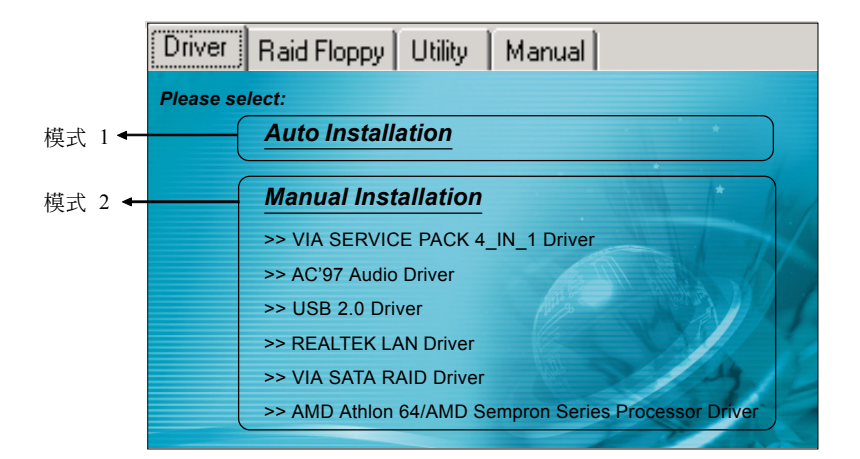

将驱动程序光盘放入光盘驱动器,光盘驱动器机将自动激活。

#### ▶ 模式1

能夠自動安裝所需要的所有驅動程序。

#### ▶ 模式2

能够让你自行选择安装驱动程序。

- 步驟1 : 選擇 **"VIA SERIES 4\_IN\_1 Driver"** 項目,安裝芯片組驅動程序。
- 步驟2 : 選擇 **"AC'97 AUDIO Driver"** 項目,安裝聲卡驅動程序。
- 步驟3 : 選擇 **"USB 2.0 Driver"** 項目,安裝USB2.0 驅動程序。
- 步驟4 : 選擇 **"REALTEK LAN Driver"** 項目,安裝網卡驅動程序。
- 步驟5 : 選擇 **"VIA SATA RAID Driver"** 項目,安裝SATA RAID驅動程序。
- 步驟6 : 選擇 **"AMD Athlon 64/AMD Sempron Series Processor Driver"** 項 目,安裝AMD系列處理器驅動程序。

## 驅動程序安裝

#### Realtek 音頻控制面板簡易使用說明

下列为Realtek 简易的音频配置叙述,有关详细的使用说明请参考所附的驱 動程序光盤內的說明書文檔.

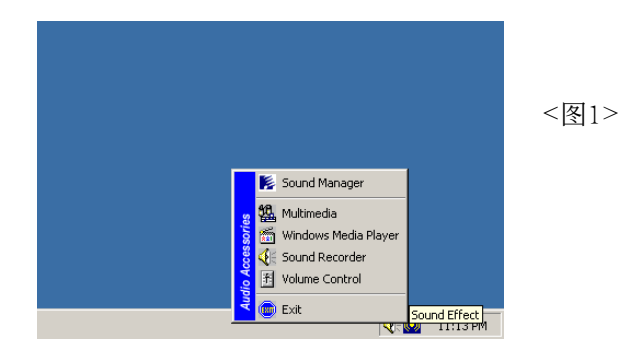

1. 请在屏幕右下角工具列上的"Sound Effect"上按鼠标右键,并选择" Sound Manager"选项,运行" Sound Manager"後弹出的画面如下。

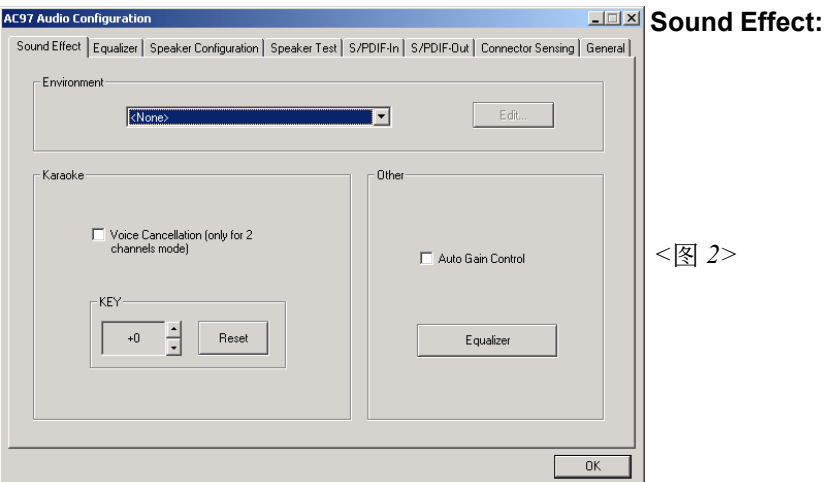

2. 点击"Sound Effect"洗项,在"Environment"的下拉菜单中,可以任 意选择音响的使用环境。

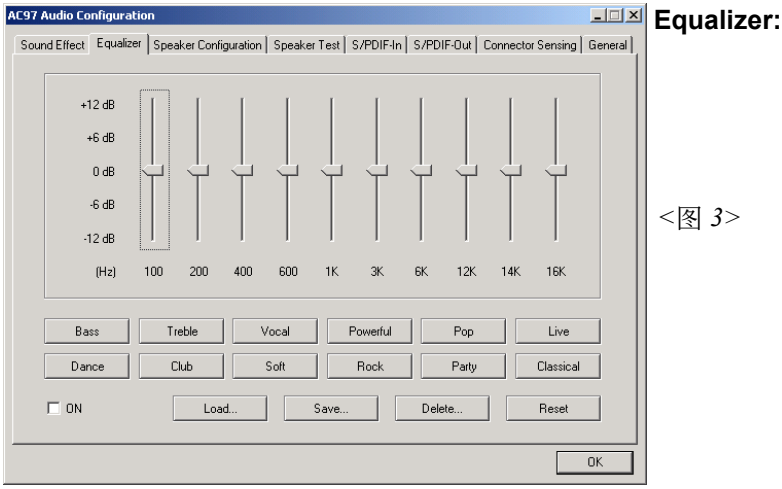

3. 点击"Equalizer"选项并设置dB值。

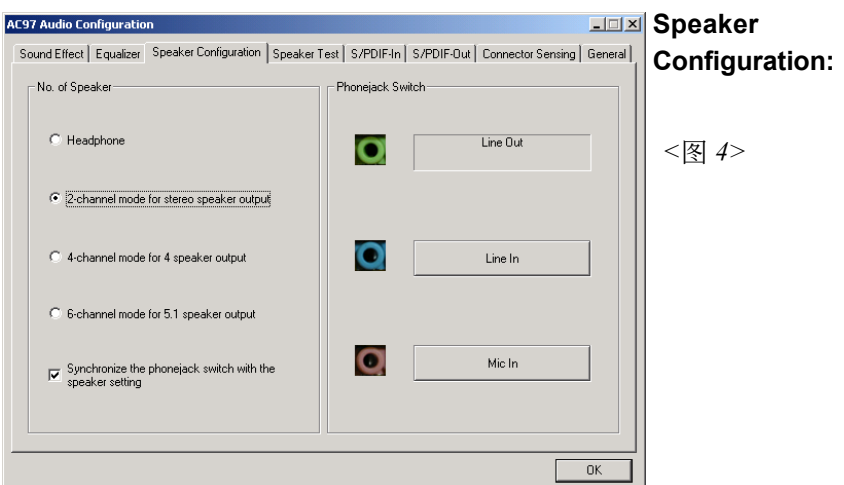

4. "Speaker Configuration"控制项目包含了类比讯号输出至喇叭的主要设 定和选项。<图4>为2声道模式画面。

# 驅動程序安裝

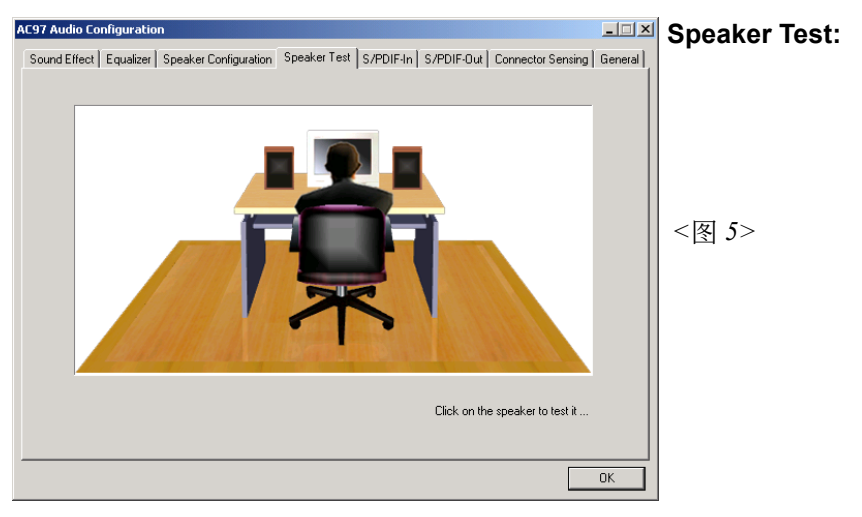

5. 點擊"Speaker Test"順行測試。

此主板支持音频接口自动侦测的功能。假如一个音频装置插错接口位置, 一個錯誤的警告信息將出現,告知你須修正連接方式。

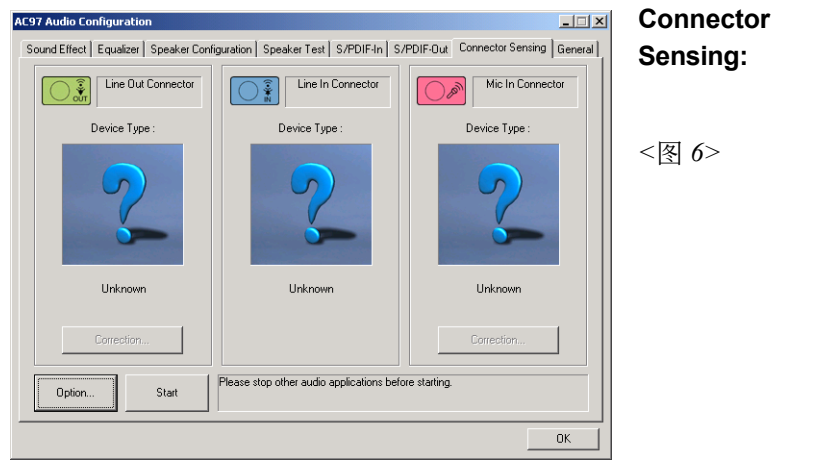

6. 选择 "Start" 按钮启动侦测功能。在开始侦测前请先记得结束所有 音頻公用程序。

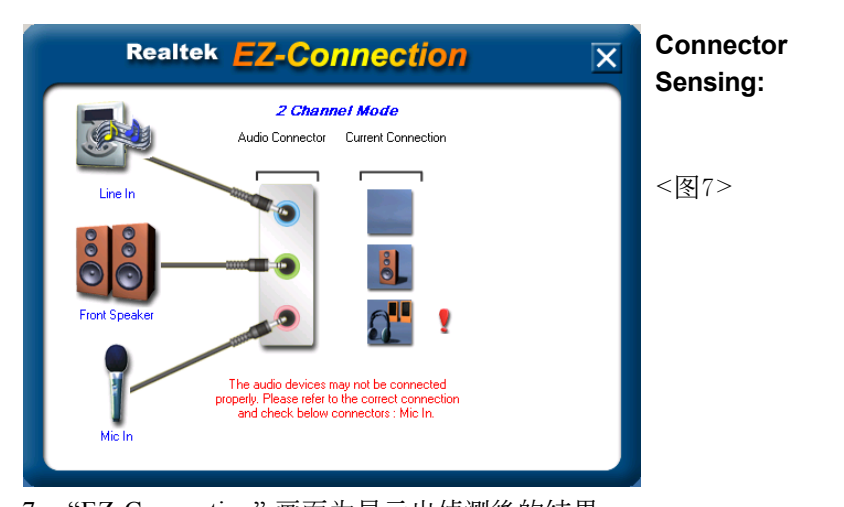

7. "EZ-Connection"画面为显示出侦测後的结果。 [Audio Connector] 此行顯示在"Speaker Configuration"項目的設定。 [Current Connection] 此行显示装置侦测後的型态,若结果不是相配 的,则在右边会出现一个惊叹号。

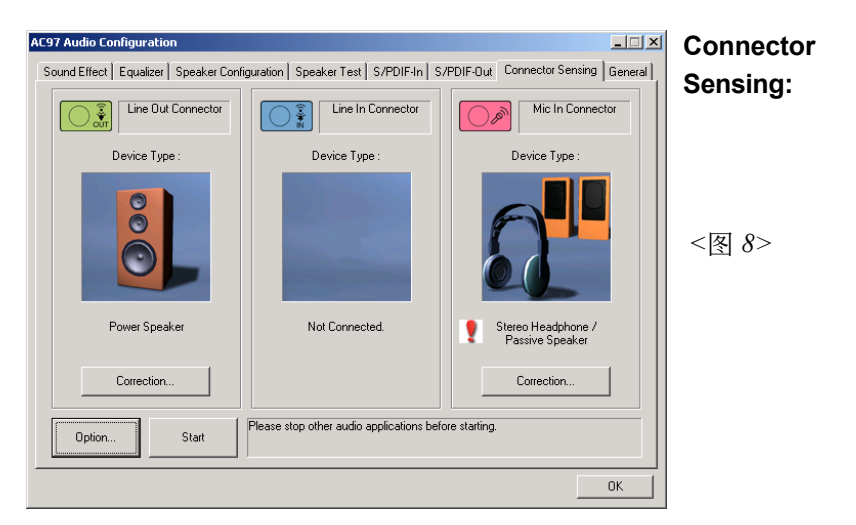

8. 关闭"EZ-Connection"画面後,将显示最後接口连接的状态,如上图 所示。

# 驅動程序安裝

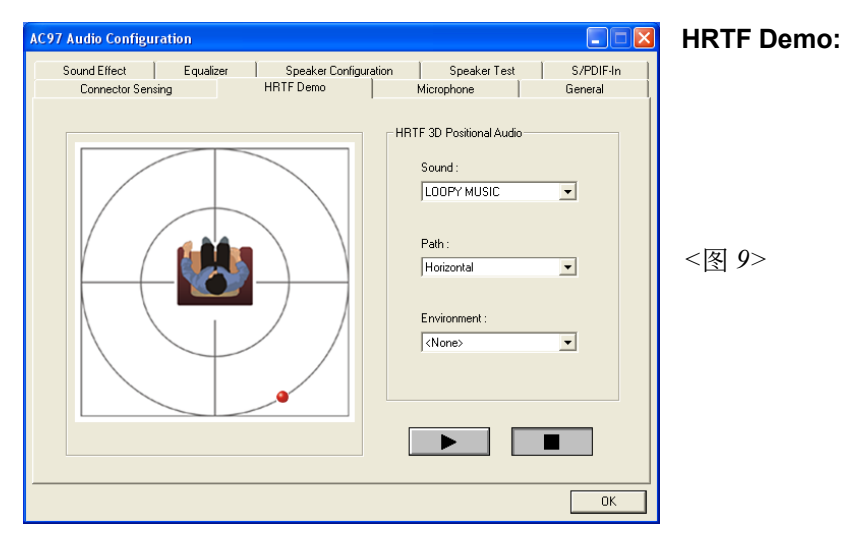

9. 这个项目可让你测试HRTF 3D环境的音频功能。

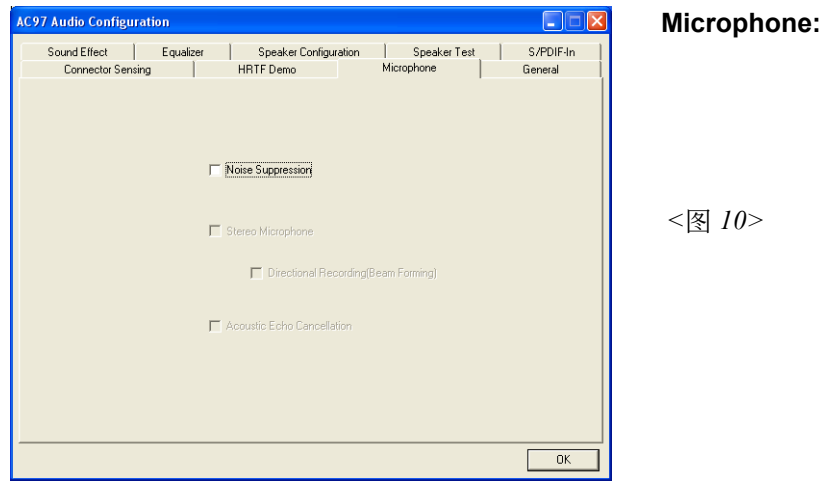

10. 这个项目可让你使用软件去减少背景延迟麦克风记录。

*<*圖 *11>*

**General:**

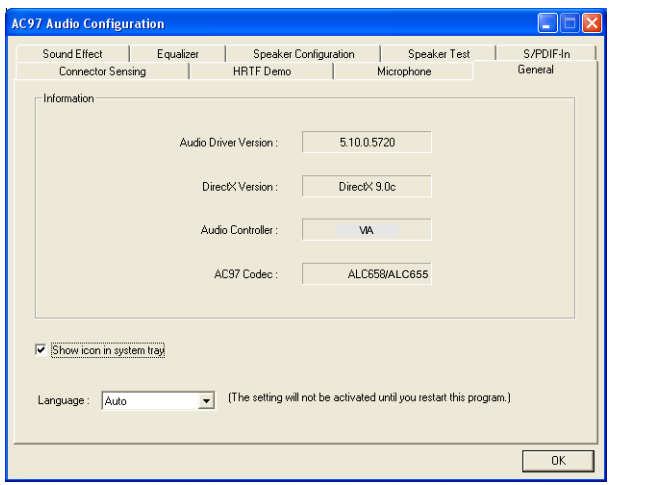

11. 这个面板提供有关您音频装置的详细资讯。

# 驅動程序安裝

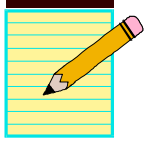

**Page 6-8**

# 附 录 A

#### **A-1** 更新**BIOS**應用程序

请从我们的网站上下载与你的机种符合之档案(xxxxx.EXE)到你的硬盘或软 盘内的空目录,执行这个下载档案(xxxxx.EXE)并解压缩,拷贝这些已解压 缩的档案到一开机片。

注意: 这个开机片应该不包含任何驱动程序或其他应用程序。

1. 輸入:\AWDFLASH 並按下 <Enter> 鍵。

2. 你將看到如下的執行畫面。

3. 請輸入BIOS檔案名稱( xxxxx.bin)。

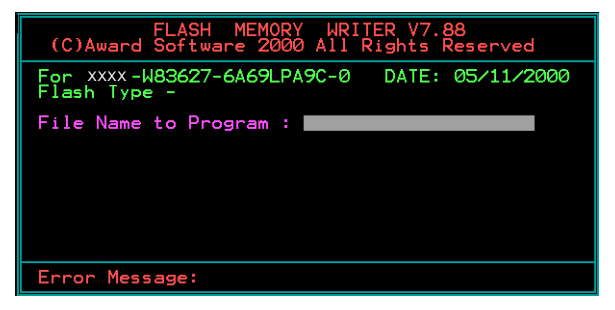

4. 假如你将储存之前的BIOS资料到磁片上,请输入[Y], 否则输入 [N]。

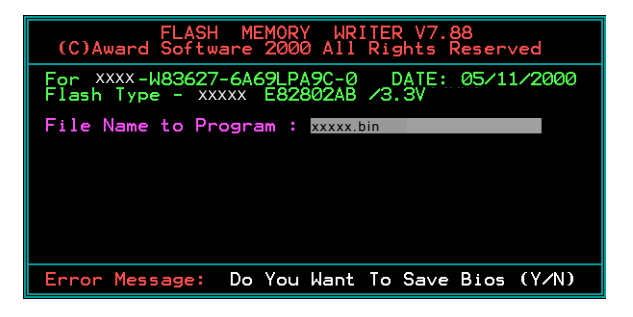

5 . 輸入要儲存的檔案名稱去儲存之前的B I O S 資料。

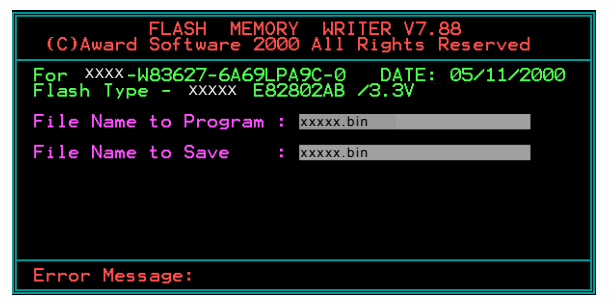

6. 確定要執行BIOS更新程式 (y/n), 輸入[Y]開始執行程式。

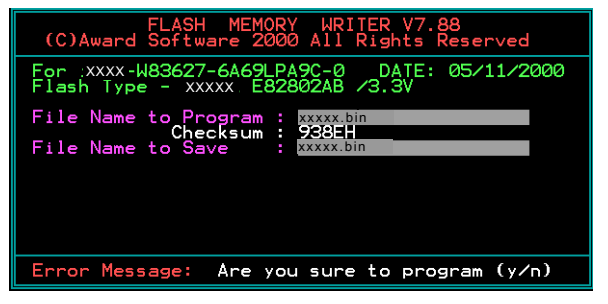

7 . 程式執行完成。

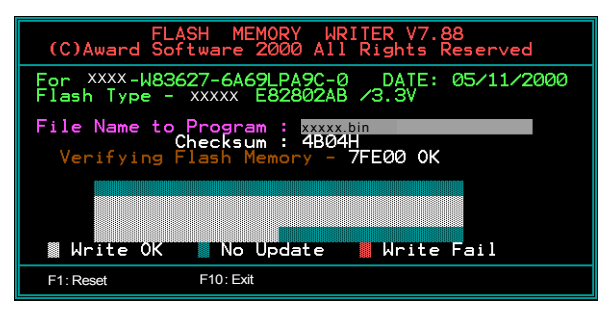

# 附 錄 B

#### B-1 VIA RAID BIOS 公用程序

#### 進入**BIOS** 設置程序

当开计算机时, 等待下屏幕显示时, 按下<Tab>键即可进入VIA RAID设定 程序。

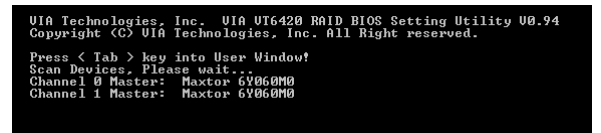

下圖為B I O S 公用程序主菜單。

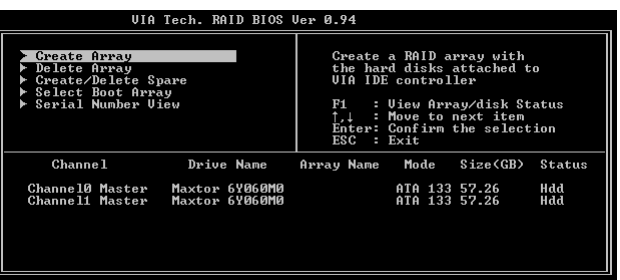

#### 建立陣列 (**Create Disk Array)**

1. 选择 "Create Array"项目并按下 <Enter> 键, 即可进入建立磁碟阵列的 主菜單。

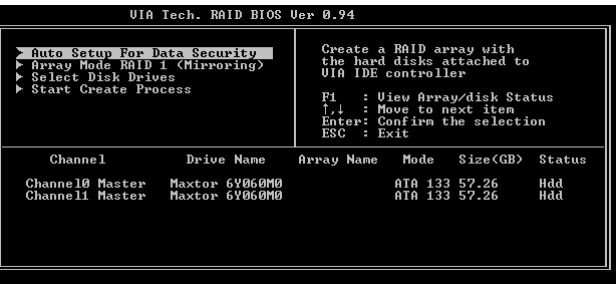

2. 選擇"**Array Mode"** 並按 <Enter> 鍵進入陣列模式選項菜單,假如選擇 RAID 1 ,一個選項菜單將跳出讓使用者選擇 **"Create only"** 或 **"Create and duplicate"**。 **Create only** 表示只有將資料鏡像至另一個硬盤而沒有將 资料备份。Create and duplicate 则有将资料镜像并备份。

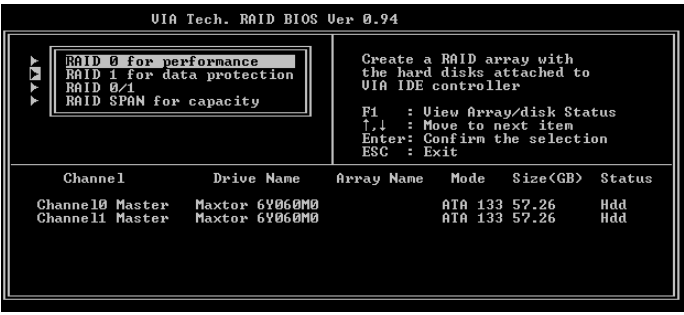

3. 阵列模式设定後,有二个方式建立磁盘阵列。一个方式是"Auto Setup" 另一個方式是 "**Select Disk Drives**"。**Auto Setup** 允許 BIOS 自動選擇硬盤 装置和建立阵列。Select Disk Drives 让使用者自行洗择硬盘装置。

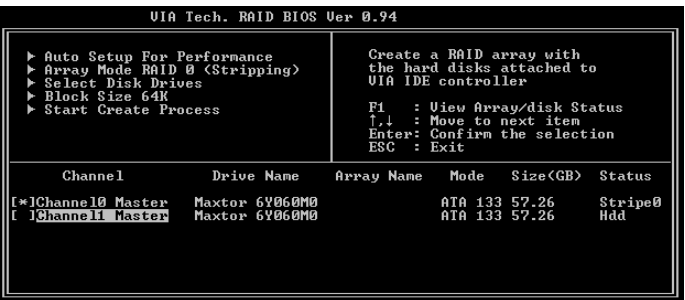

4. 使用方向键移动反白棒至 Block Size 并按下 <Enter> 键,屏幕会跳出磁 区大小列表,让你设定磁盘区块的大小,区块范围为 4KB 到 64KB。

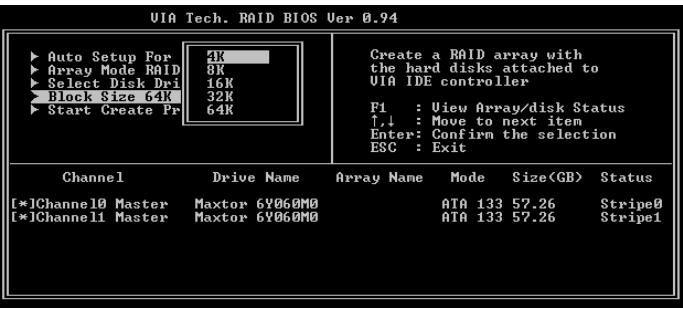

5. 洗择 Start Create Process 然後按下 <Enter> 键。一个要求确认的讯息将 出现,选择<Y>表示确定,选择<N>表示取消。

#### 重要备注:在阵列确定建立後所有现存的资料将被破坏。

刪除陣列 (Delete Disk Array)

- 1. 洗择 Delete Arrav 後按下 <Enter> 键,并指出RAID 阵列的通道位置。
- 2. 按下 <Enter> 键夹洗择要删除的RAID阵列, 一个要求确认的讯息将出 現,選擇 <**Y>** 表示確定,選擇 **<N>** 表示取消回到設定選項。

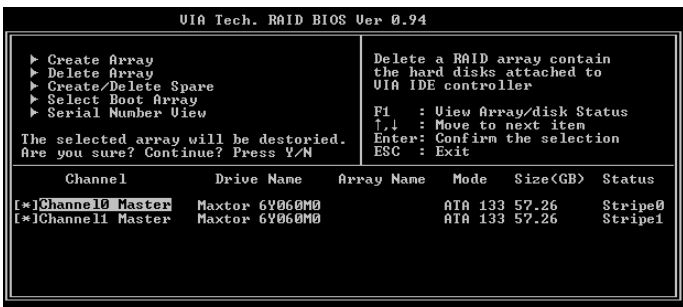

#### 附 錄

建立/刪除備份 (Create / Delete Spare)

- 1. 选择 Create/Delete Array 後按下 <Enter> 键,并指出RAID 阵列的通道位 置。
- 2. 按下<Enter>键夹洗择要将此硬盘删除或作建立备份,接著一个要求确 認的訊息將出現,選擇 <**Y>** 表示確定,選擇 **<N>** 表示取消回到設定選 項。

选择开机阵列 (Select Boot Array)

- 1. 洗择 Create/Delete Array 後按下 <Enter> 键, 并指出 RAID 阵列的通道 位置。
- 2. 按下 <Enter> 鍵夾選擇欲作為開機的 RAID 陣列,被選取的陣列將會變 更為開機狀態。

檢視序號 (Serial Number View)

- 1. 洗择 Serial Number View 後按下 <Enter> 键, 并指出 RAID 阵列的通道 位置。
- 2. 移动方向键,被选取的项目其序号会显示在视窗画面的最下方,此项 目可以用来分辨阵列中同型号的硬盘。